# [g-Nova3D] [User Manual]

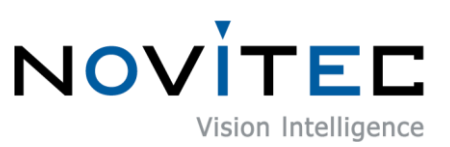

Copyright ©2022\_Ver.1 NOVITEC Co., Ltd.

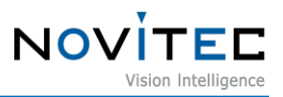

# **CONTENTS**

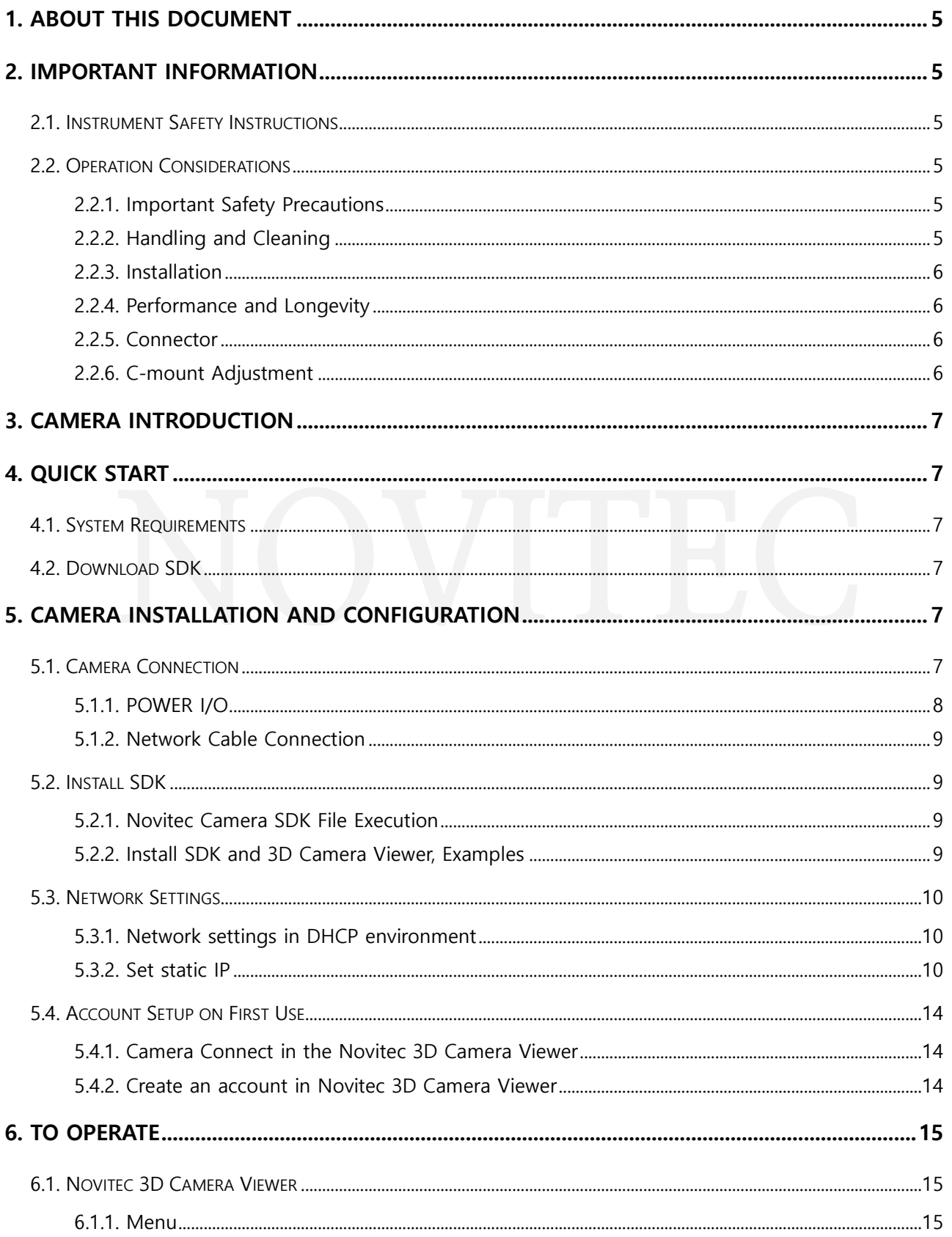

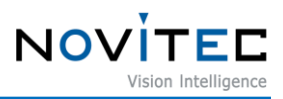

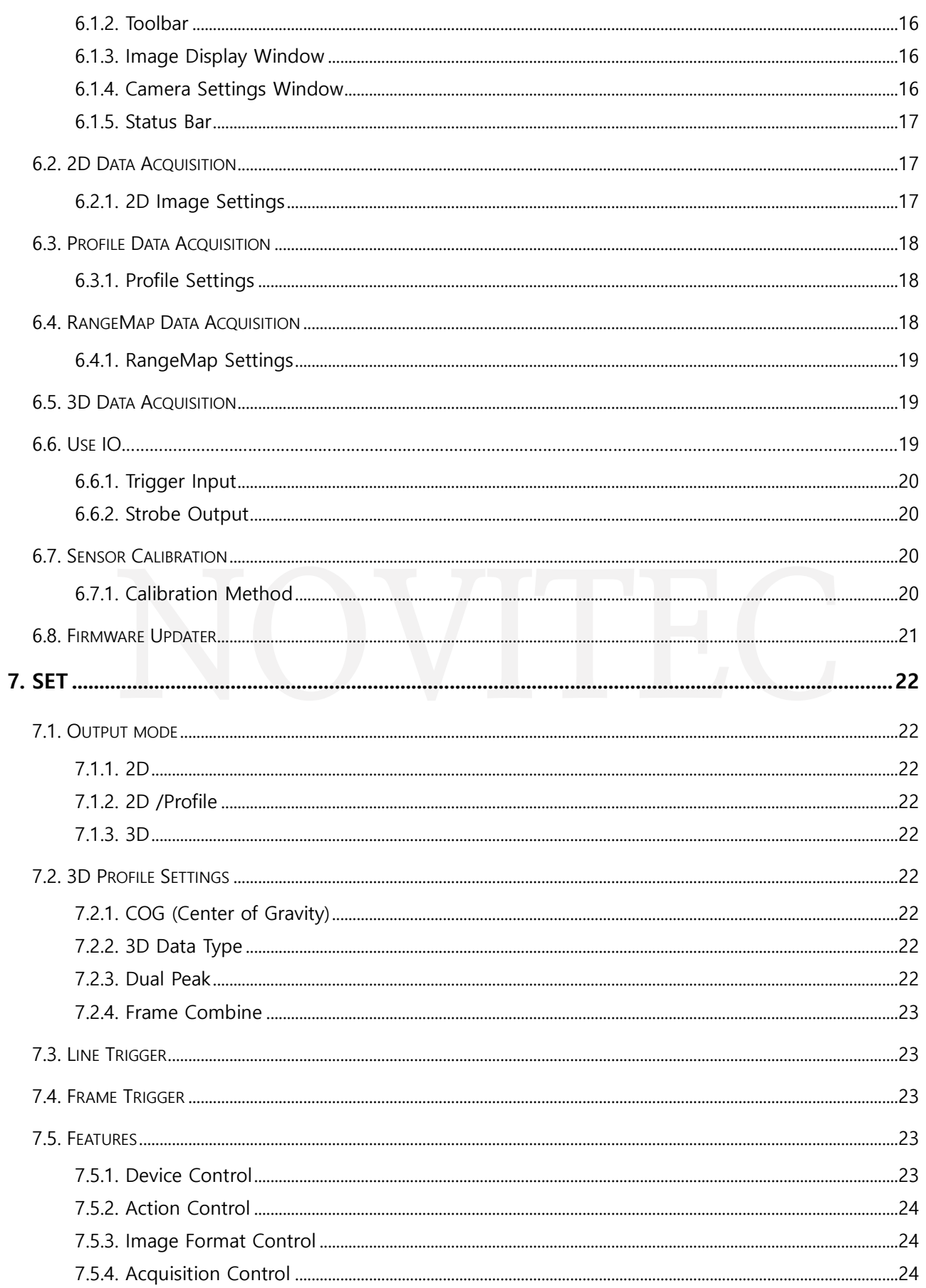

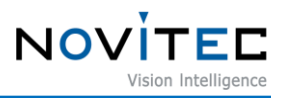

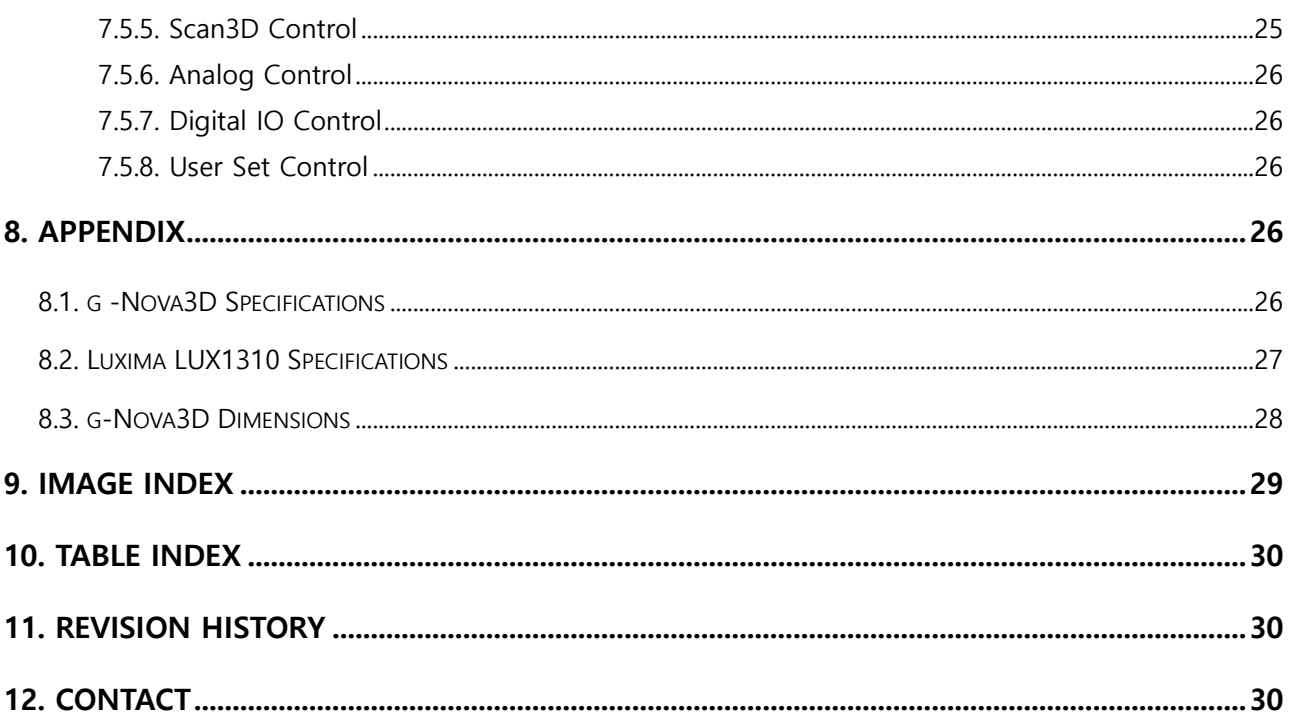

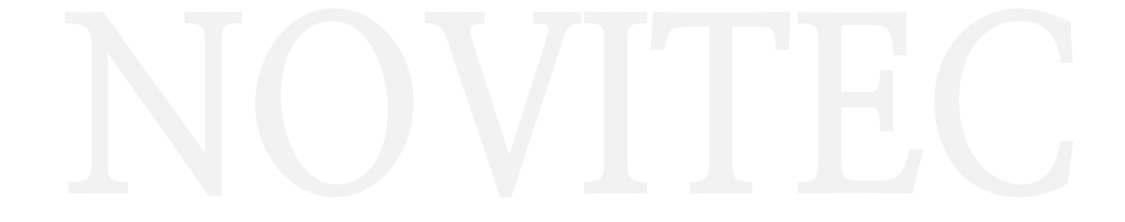

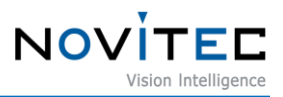

## <span id="page-4-0"></span>**1. About this document**

This document is for those new to the g-Nova3D camera. This document introduces the basic information required to use the camera – H/W and S/W installation and how to acquire data using the provided viewer.

API documentation and example project for programming requirements. For more information, please visit Novitec Technical Support Cafe. [\(https://cafe.naver.com/novitecsupport\)](https://cafe.naver.com/novitecsupport)

## <span id="page-4-1"></span>**2. Important Information**

#### <span id="page-4-2"></span>**2.1. Instrument Safety Instructions**

- We are not responsible for any damage caused by user negligence or other equipment connection.
- Please handle the camera with care. strong shock or please be careful when storing in an unsuitable environment.
- Please do not use accessories that are not recommended as they may be dangerous.

#### <span id="page-4-4"></span><span id="page-4-3"></span>**2.2. Operation Considerations**

- 2.2.1. Important Safety Precautions
	- Please check the specifications for each product and use a power supply with the appropriate specifications.
	- The product is a radiator, fire, stove, or other product (amplifier, etc.) Please use it away from heat sources such as
	- flammable substances, water, or be careful not to let metal get inside the camera.
	- Do not modify the camera or use the camera with the outer cover removed.
	- Thunder, Stop using the camera in lightning strikes.
	- When using the camera outdoors, protect it from moisture. (rain / snow, etc.)
	- Board level notes
		- Be careful to avoid electric shocks such as static electricity (ESD).
			- ◆ Please use grounding to respond ESD.
			- ◆ Avoid all plastic, vinyl, and Styrofoam around printed circuit boards.
			- ◆ Do not touch the components on the circuit board with your hands or conductive devices.

#### <span id="page-4-5"></span>2.2.2. Handling and Cleaning

- Do not attempt to disassemble the camera.
- Lens and filter replacement Or, when removing, be careful not to let water or dust enter.

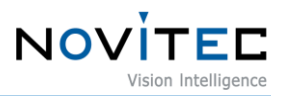

- Use a blower or lens brush to remove dust from the lens or optical filter.
- Do not disassemble the front flange.
- Clean the case with a soft, dry cloth.
- Do not use the cleaner like Benzene, thinner, alcohol, water, or spray.

#### <span id="page-5-0"></span>2.2.3. Installation

Avoid installing or storing the camera in the following locations.

- Environments exposed to direct sunlight, rain, or snow
- Environments where combustible or corrosive gas exists
- Excessive temperature or low temperature environment (recommended ambient temperature: 0 to 45 °C)
- Wet or dusty places
- Places subject to excessive vibration or shock
- Environments exposed to strong electric or magnetic fields
- An environment where the camera is installed facing the sun or other strong light sources
- In case of unfavorable environment, be sure to inquire about the installation environment before installation.

#### <span id="page-5-1"></span>2.2.4. Performance and Longevity

Please configure the environment that meets the camera operation specifications. If the ambient temperature is high, the service life may be shortened due to deterioration of the parts. In that case, you also need to consider the cooling system.

#### <span id="page-5-2"></span>2.2.5. Connector

- I /O connector, please be careful with the connection so that the wires fit well.
- Make sure the power is off before connecting or disconnecting the I /O connector.
- To avoid damaging the connector, do not pull by holding the electric wire, etc.

#### <span id="page-5-3"></span>2.2.6. C-mount Adjustment

<span id="page-5-4"></span>g-Nova3D is basically manufactured as a CS-mount, and a C-mount lens can be used by using the extension ring as shown in the figure below.

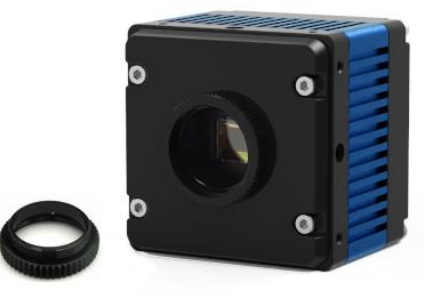

<Image> 1. g-Nova3D mount (CS) and extension ring (CS to C) Image

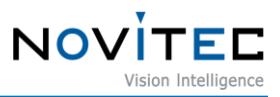

## <span id="page-6-0"></span>**3. Camera Introduction**

g-Nova3D is a laser triangulation method optimized for high- speed 3D inspection. High speed 3D camera. Please refer to Chapter8 Appendix for camera specifications.

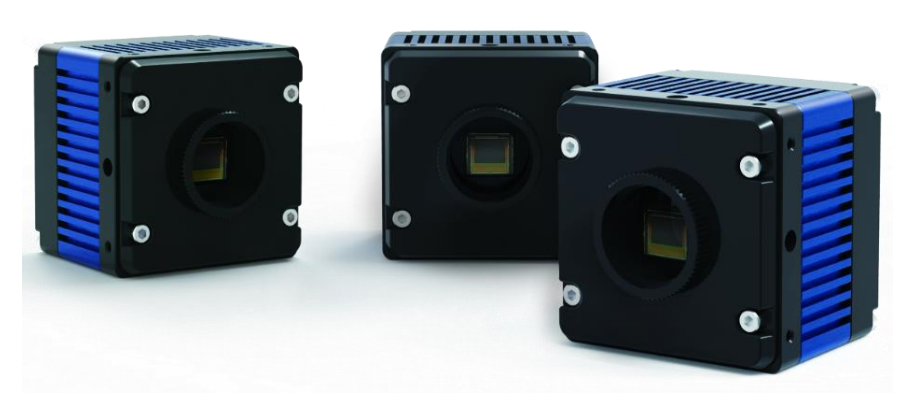

<Image> 2. g-Nova3D Camera Image

## <span id="page-6-6"></span><span id="page-6-1"></span>**4. Quick Start**

#### <span id="page-6-2"></span>**4.1. System Requirements**

- OS: Microsoft Windows 7/8/10(32bit, 64bit), Linux(32bit/64bit/ARM64) (However, Novitec Camera Viewer for Windows only supports 64bit OS.)

#### <span id="page-6-3"></span>**4.2. Download SDK**

The SDK provided supports  $C_{++}$  and  $C_{++}$ . (However, Linux supports only  $C_{++}$ .) SDK can be downloaded from our website. [\(https://www.novitec.co.kr/its/sub/support03.php?category=SDK\)](https://www.novitec.co.kr/its/sub/support03.php?category=SDK%20)

## <span id="page-6-4"></span>**5. Camera Installation and Configuration**

#### <span id="page-6-5"></span>**5.1. Camera Connection**

On the back of the camera, there is a power I /O connector and a network connector as shown below.

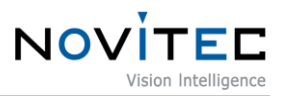

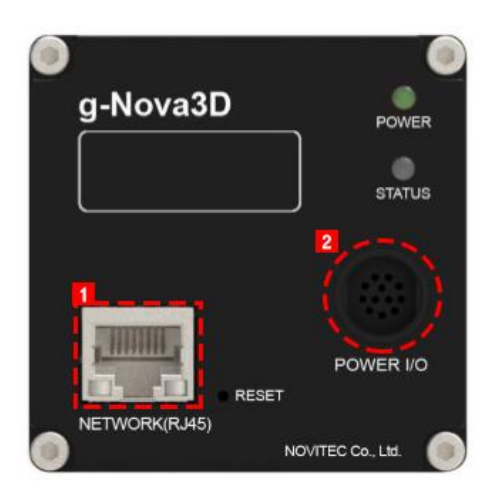

<Image> 3. g-Nova3D Rear Port Image

#### <span id="page-7-1"></span><span id="page-7-0"></span>5.1.1. POWER I/O

The g-Nova3D camera uses 12V power. Connect the power to the 12pin power I /O cable, Connect the power cable to the camera.

Pin map of POWER I/O of g-Nova3D is as follows.

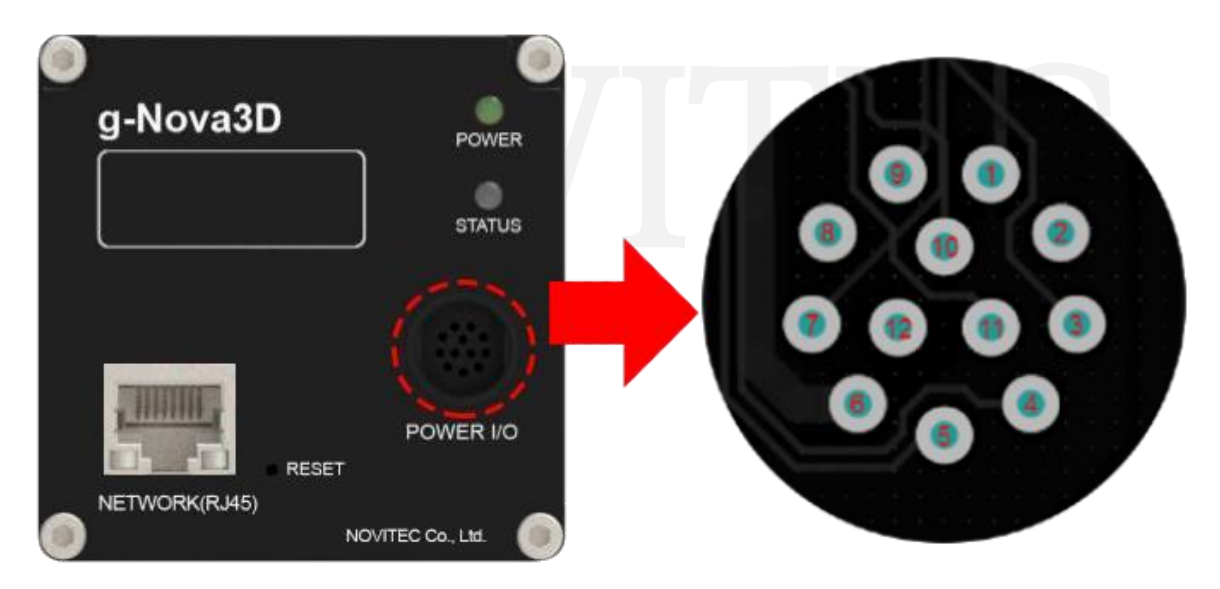

<Image> 4. Power I/O Pin Map Image

<span id="page-7-2"></span>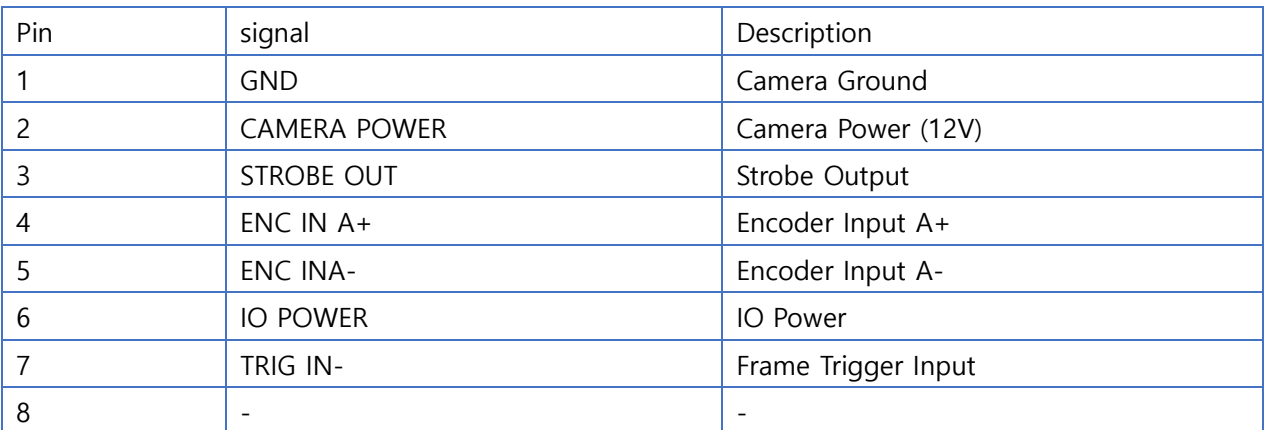

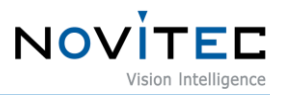

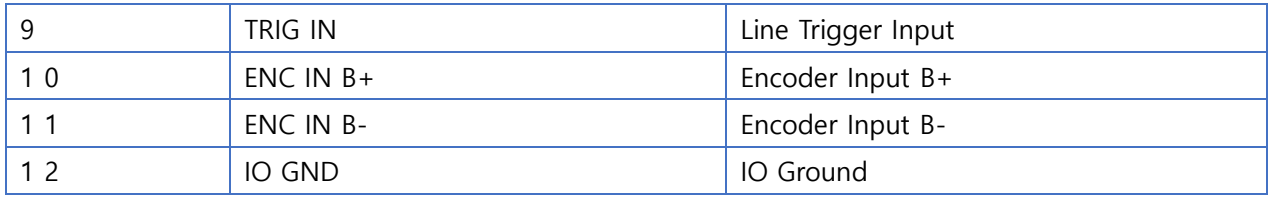

<Table> 1. Power I/O Pin Map Table

<span id="page-8-5"></span><span id="page-8-0"></span>5.1.2. Network Cable Connection

Network cable to the camera and PC.

When using DHCP, connect the cable to the router/switch/hub connected to the network with the camera and DHCP server.

#### <span id="page-8-1"></span>**5.2. Install SDK**

Execute the provided Novitec Camera SDK Installer to install the SDK.

<span id="page-8-2"></span>5.2.1. Novitec Camera SDK File Execution

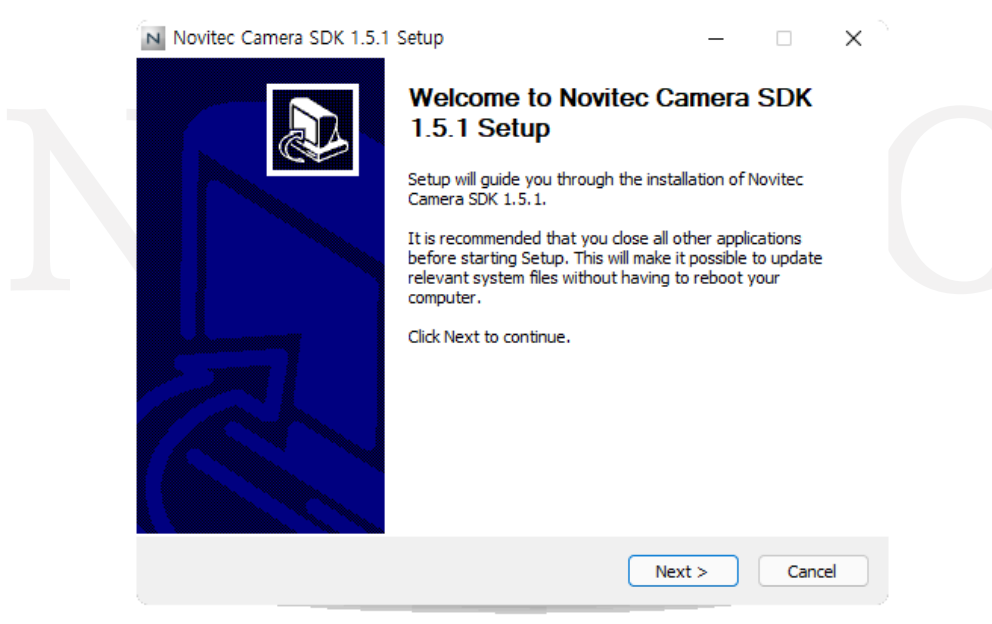

<Image> 5. Novitec Camera SDK Installation Image1

<span id="page-8-4"></span><span id="page-8-3"></span>5.2.2. Install SDK and 3D Camera Viewer, Examples

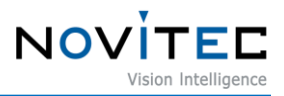

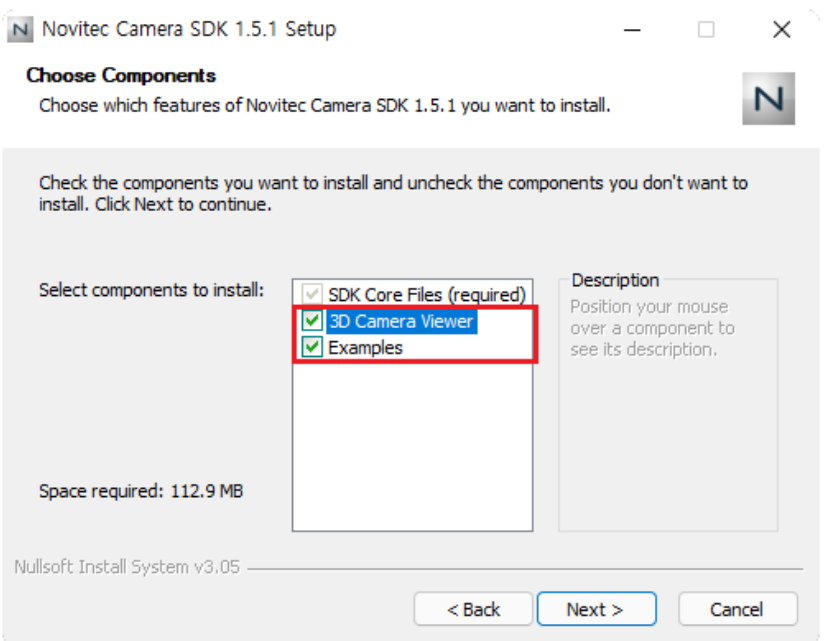

<Image> 6. Novitec Camera SDK Installation Image2

<span id="page-9-3"></span>SDK is installed by default. If necessary, you can install 3D Camera Viewer and Examples together. Click the "Next" button to complete the SDK installation.

#### <span id="page-9-0"></span>**5.3. Network Settings**

When the camera is connected at the first time, camera IP settings option is set to DHCP and LLA (Link Local Address) by default. When the camera is failed to connect a DHCP server, the IP address is set by using LLA.

#### <span id="page-9-1"></span>5.3.1. Network settings in DHCP environment

DHCP is set when the camera is shipped. When using for the first time, if the camera is connected to a network with a DHCP server, no additional settings are required.

#### <span id="page-9-2"></span>5.3.2. Set static IP

When the camera is connected to the PC directly, IP settings of the camera and PC's network adapter are required.

- 5.3.2.1. PC Network Adapter IP Settings
	- ① Open control panel and click "View network status and tasks" below "Network and Internet"

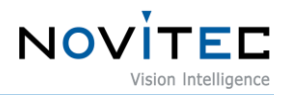

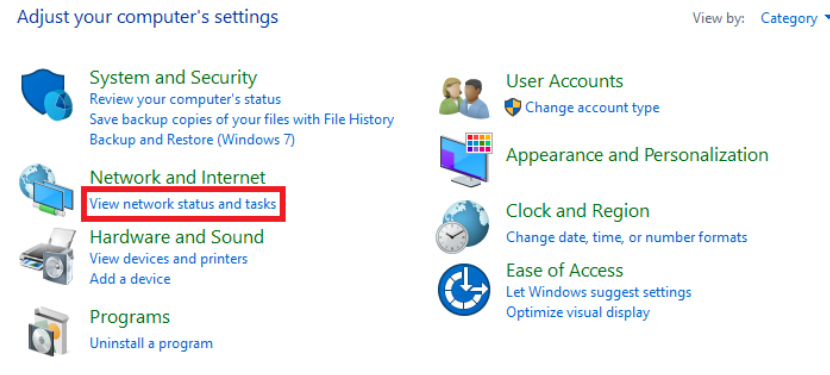

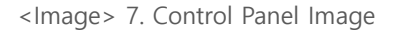

<span id="page-10-0"></span>② Click "Change adapter settings" on the left side of the screen.

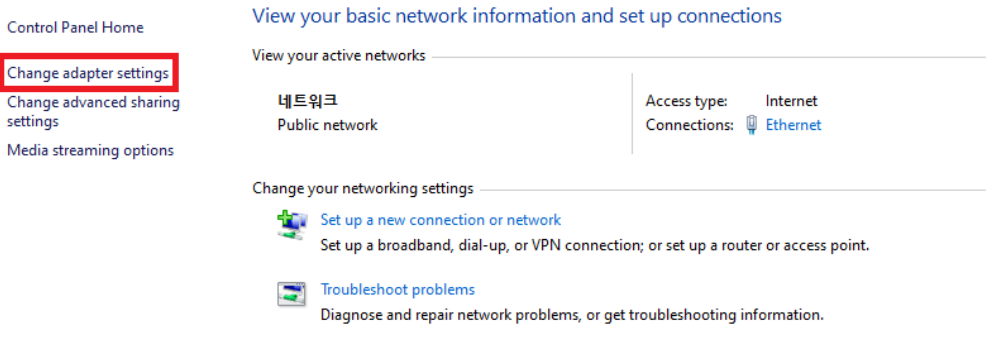

<Image> 8. Control Panel – Network Status and Tasks Screen Image

<span id="page-10-1"></span>③ Right Click on the network to which the camera is connected and select "Properties" from the menu.

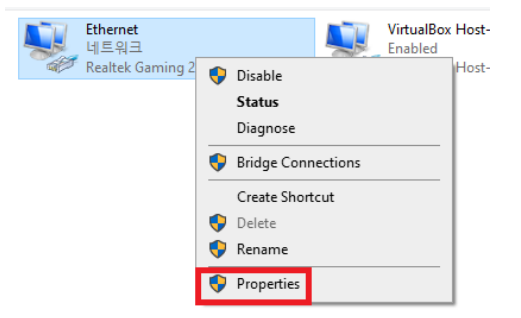

<Image> 9. Network Right Click Menu Image

<span id="page-10-2"></span>④ When the Ethernet properties appears, select "Internet Protocol Version 4(TCP/IPv4)", and click "Properties

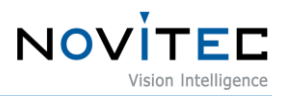

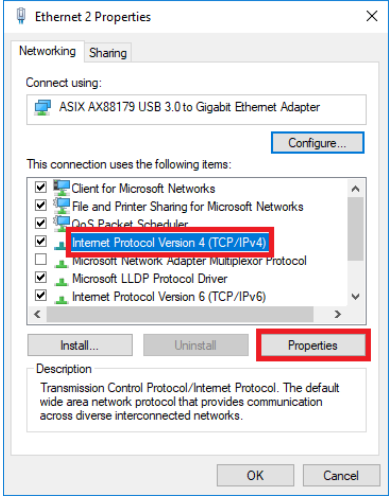

<Image> 10. Ethernet Properties Screen Image

<span id="page-11-0"></span>⑤ In Internet Protocol Version 4(TCP/Ipv4) properties screen, click "Use the following IP address" and then, set up IP address and subnet mask.

When using static IP, usually use private IP address class C. The C class ranges from 192.168.0.0 to 192.168.255.255.

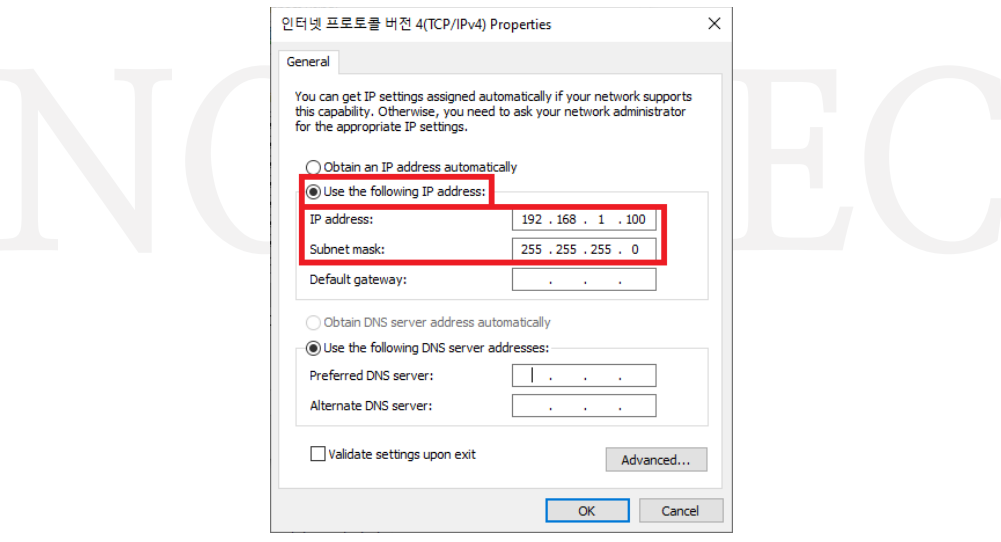

<Image> 11. Ipv4 Settings Screen Image

#### <span id="page-11-1"></span>5.3.2.2. Camera IP settings

- ① Run the Novitec 3D Camera Viewer included in the SDK.
- ② Run the viewer and click "Connect" button on the top menu, displayed a list of connectable cameras. If IP band set on camera and IP band on network adapter are different, it is displayed in red as below. When you select the camera, the "Send Force IP Command" button at the bottom is activated. Click the button to give the camera a temporary IP.

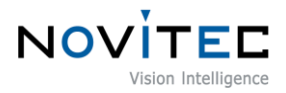

| $^\copyright$ |                | Novitec 3D Camera Viewer   |                |                       |                     |          |                   |             |
|---------------|----------------|----------------------------|----------------|-----------------------|---------------------|----------|-------------------|-------------|
| File          | <b>Tools</b>   | Camera Control             | Settings View  | Help                  |                     |          |                   |             |
|               | σ<br>Connect   | Ш<br>Start<br>Pause        | Snapshot       | $\mathbb{A}^*$<br>2D  | 서<br>2D/Profile     | RangeMap | 3D                | Fit to Scre |
|               |                | (N) Dialog CameraSelection |                |                       |                     |          |                   | ×           |
|               | Index          | <b>Model Name</b>          |                | <b>Serial Number</b>  | Firmware            |          | <b>IP Address</b> |             |
| 2 ∥∘          |                | qN3D-13M                   |                | G3GF0108              | 0.9.27 [2022-06-08] |          | 192.168.1.128     |             |
|               | 1              | i-Nova3-89EC               |                | I3SEDE50              | 1.5.0               |          | 192.168.0.88      |             |
|               | $\overline{2}$ | i-Nova3Z-89EC              |                | I3ZEB00B              | 1.4.2               |          | 192, 168, 0.68    |             |
|               | 3              | i-Nova3Z-89EC              |                | I3ZEB00F              | $v1.3.30 + 7.$ DIT  |          | 192, 168, 0, 72   |             |
|               |                |                            |                |                       |                     |          |                   |             |
|               |                |                            |                |                       |                     |          |                   |             |
|               |                |                            |                |                       |                     |          |                   |             |
|               |                |                            |                |                       |                     |          |                   |             |
|               |                |                            |                |                       |                     |          |                   |             |
|               |                |                            |                |                       |                     |          |                   |             |
|               |                | Update device list         | $\overline{3}$ | Send Force IP Command |                     | Connect  | Cancel            |             |
|               |                |                            |                |                       |                     |          |                   |             |

<Image> 12. Novitec 3D Camera Viewer – Connect Dialog Image

<span id="page-12-0"></span>③ Once the camera is given a temporary IP, the red color will disappear as shown in the picture below, click the camera and click "Connect" button to connect the camera.

| Index | <b>Model Name</b> | <b>Serial Number</b> | Firmware            | <b>IP Address</b> |
|-------|-------------------|----------------------|---------------------|-------------------|
| ٥     | gN3D-13M          | G3GF0108             | 0.9.27 [2022-06-08] | 192.168.0.76      |
|       | i-Nova3-89EC      | ISSEDE50             | 1.5.0               | 192, 168, 0, 88   |
| 2     | i-Nova3Z-89EC     | I3ZEB00B             | 1, 4, 2             | 192, 168, 0, 68   |
| 3     | i-Nova3Z-89EC     | I3ZEB00F             | $v1.3.30 + 7.DTT$   | 192.168.0.72      |
|       |                   |                      |                     |                   |
|       |                   |                      |                     |                   |
|       |                   |                      |                     |                   |

<Image> 13. Novitec 3D Camera Viewer – Connect Dialog Image2

<span id="page-12-1"></span>After temporary IP address is assigned, the camera can be used immediately, but when the power is reset, IP settings are reset to default. Set up persistent IP to keep IP settings after camera is reset.

④ After running the viewer and connecting the camera, click the "Configuration Persistent IP" checkbox in the "Transport Layer Control" category of the Camera Property on the right side of the Viewer. Enter the IP, Subnet Mask, and Gateway to set.

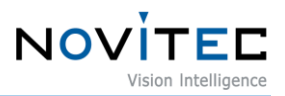

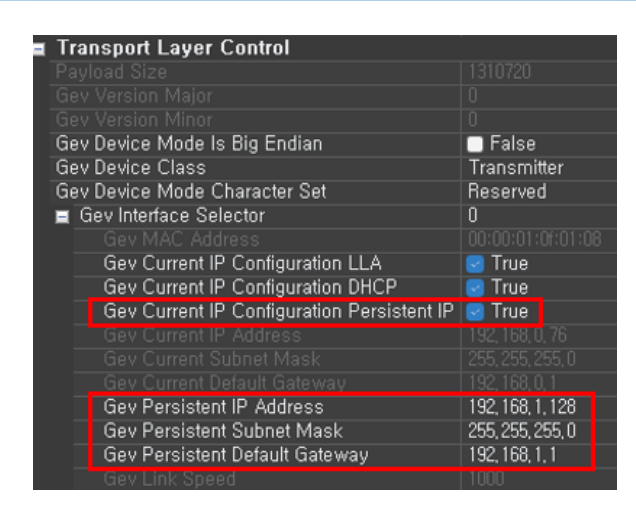

<Image> 14. Persistent IP Setting Image

The IP you enter must be the same as the IP band of the PC network adapter Example) PC Network Adapter – IP: 192.168.0.100, Subnet: 255.255.255.0 Camera – IP: 192.168.0.128, Subnet: 255.255.255.0

## <span id="page-13-3"></span><span id="page-13-0"></span>**5.4. Account Setup on First Use**

When connecting to camera for the first time, the user must set up ID and password. If you don't set ID and password, video streaming is limited.

<span id="page-13-1"></span>5.4.1. Camera Connect in the Novitec 3D Camera Viewer

Run Novitec 3D Camera Viewer, connect to the camera, and click the key at the bottom right of the Viewer.

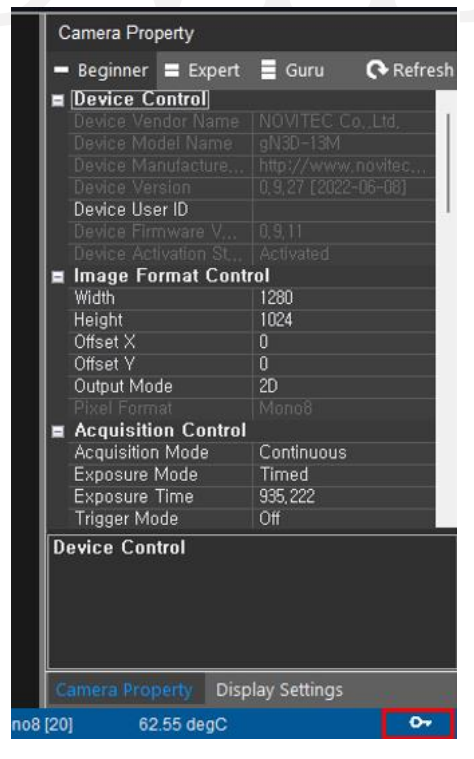

<Image> 15. Novitec 3D Camera Viewer - Account Settings Image1

<span id="page-13-4"></span><span id="page-13-2"></span>5.4.2. Create an account in Novitec 3D Camera Viewer

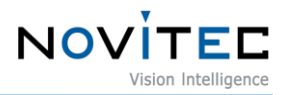

Enter your ID and password and click the "Create account" button to create an account.

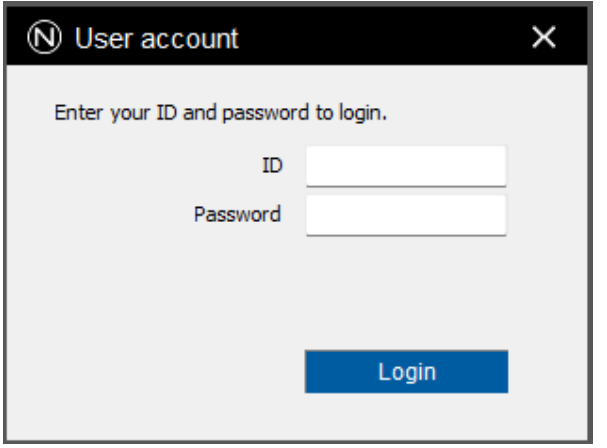

<Image> 16. Novitec 3D Camera Viewer - Account Settings Image2

#### <span id="page-14-3"></span><span id="page-14-0"></span>**6. To Operate**

## <span id="page-14-1"></span>**6.1. Novitec 3D Camera Viewer**

The Novitec 3D Camera Viewer allows you to view basic camera controls and images. The UI of Viewer is composed as follows.

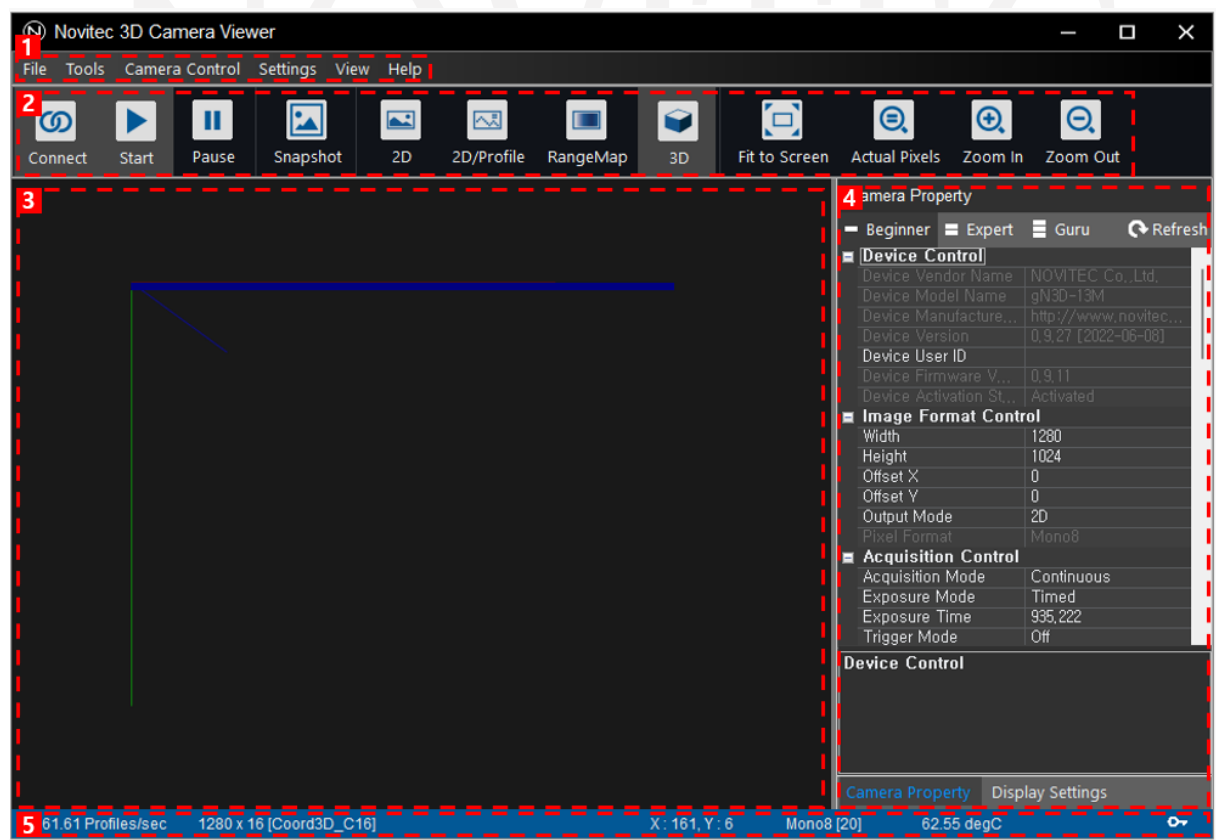

<Image> 17. Novitec 3D Camera Viewer - Main UI Image

<span id="page-14-4"></span><span id="page-14-2"></span>6.1.1. Menu

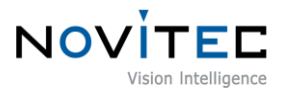

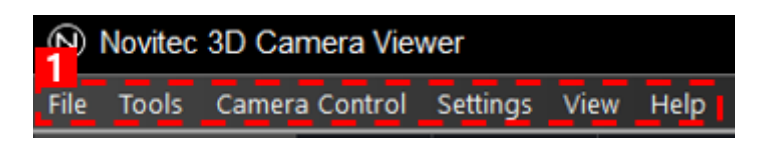

<Image> 18. Novitec 3D Camera Viewer - Menu Image

<span id="page-15-3"></span>There are 5 items as follows.

- File: save/load images and exit the program
- Tools: firmware update
- Camera Control: connect/disconnect camera, Camera control such as start and stop
- Settings: set camera properties, screen display settings, sensor calibration, etc.
- View: image display size, such as Zoom In/Out, and display status settings such as profile view and status bar
- Help: show program information

#### 6.1.2. Toolbar

<span id="page-15-0"></span>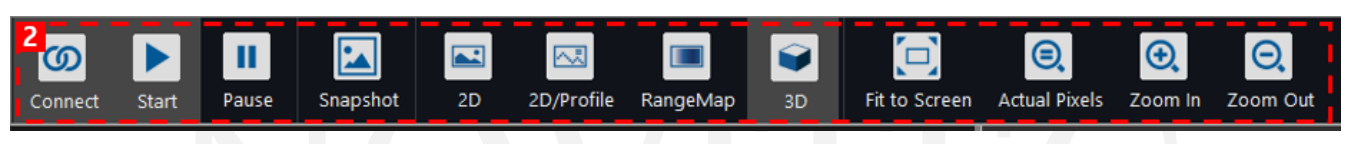

<Image> 19. Novitec 3D Camera Viewer - Toolbar Image

<span id="page-15-4"></span>The toolbar has a camera controls function that is frequently used. These include camera connection and startup control, snapshot, output mode setting, screen setting, etc.

#### <span id="page-15-1"></span>6.1.3. Image Display Window

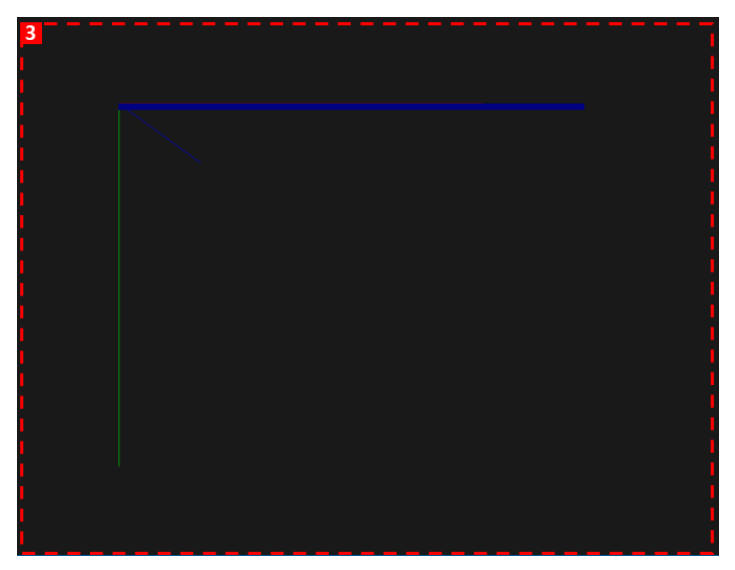

<Image> 20. Novitec 3D Camera Viewer – Image Display Window Image

<span id="page-15-5"></span>When the camera starts, an image appears in the image display window. Image according to the output mode, Data is displayed in the form of RangeMap, 3D Point Cloud.

<span id="page-15-2"></span>6.1.4. Camera Settings Window

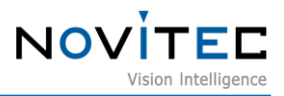

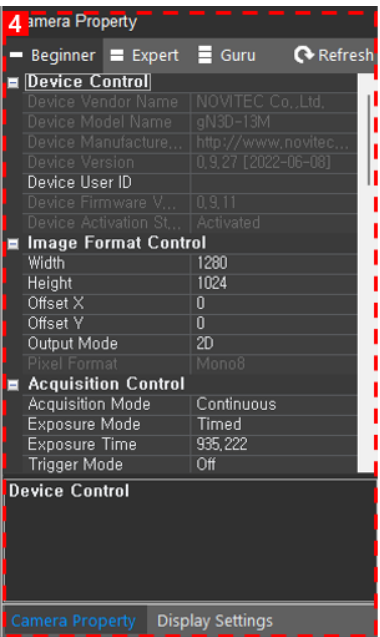

<Image> 21. Novitec 3D Camera Viewer – Camera Settings Window Image

<span id="page-16-3"></span>Set camera properties and screen display method. You can change the setting items by changing the bottom tab.

#### <span id="page-16-0"></span>6.1.5. Status Bar

<span id="page-16-4"></span>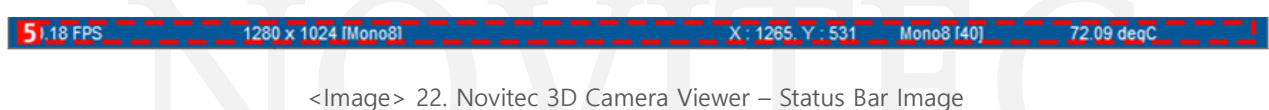

Displays the current camera status, such as FPS, Image Information, and camera temperature.

#### <span id="page-16-1"></span>**6.2. 2D Data Acquisition**

"Start" button on the top toolbar and click the "2D" button to set the output mode to 2D. When set, the real-time image output from the sensor is displayed in the image display window.

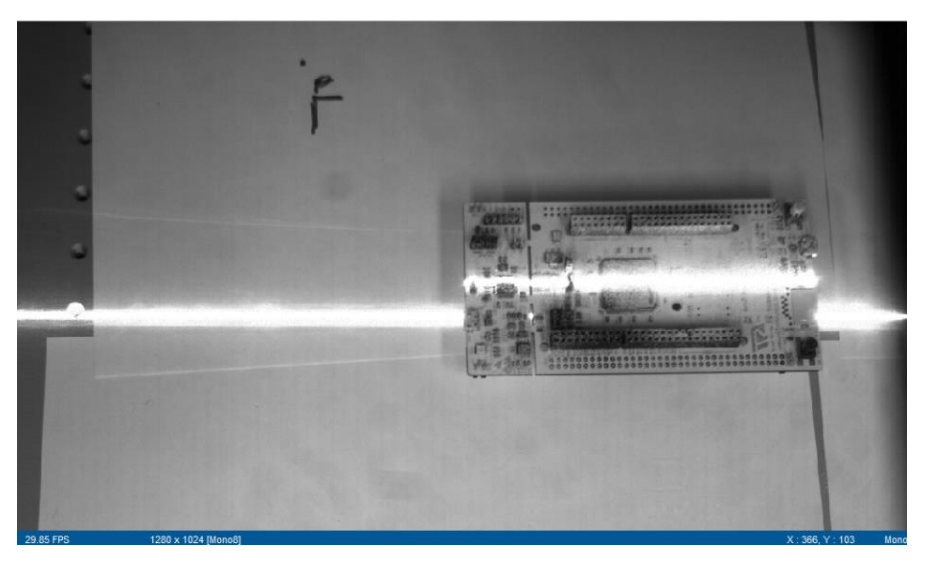

<Image> 23. 2D Data Acquisition Image

<span id="page-16-5"></span><span id="page-16-2"></span>6.2.1. 2D Image Settings

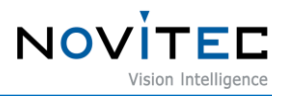

2D Mode is the stage to set the image for laser profile detection.

- 6.2.1.1. Main 2D Parameters
	- Exposure /Gain: Adjust the sensor exposure time and gain to make the laser line visible.
	- R OI: Set the ROI to match the object's inspection height. Reducing ROI increases the available FPS.
	- Frame rate: Adjust the frame rate to be used during inspection. In 2D mode, the frame rate displayed limited to 60 FPS.

#### <span id="page-17-0"></span>**6.3. Profile Data Acquisition**

Click on "2D/Profile" on the top toolbar to obtain data containing 2D images and profile information.

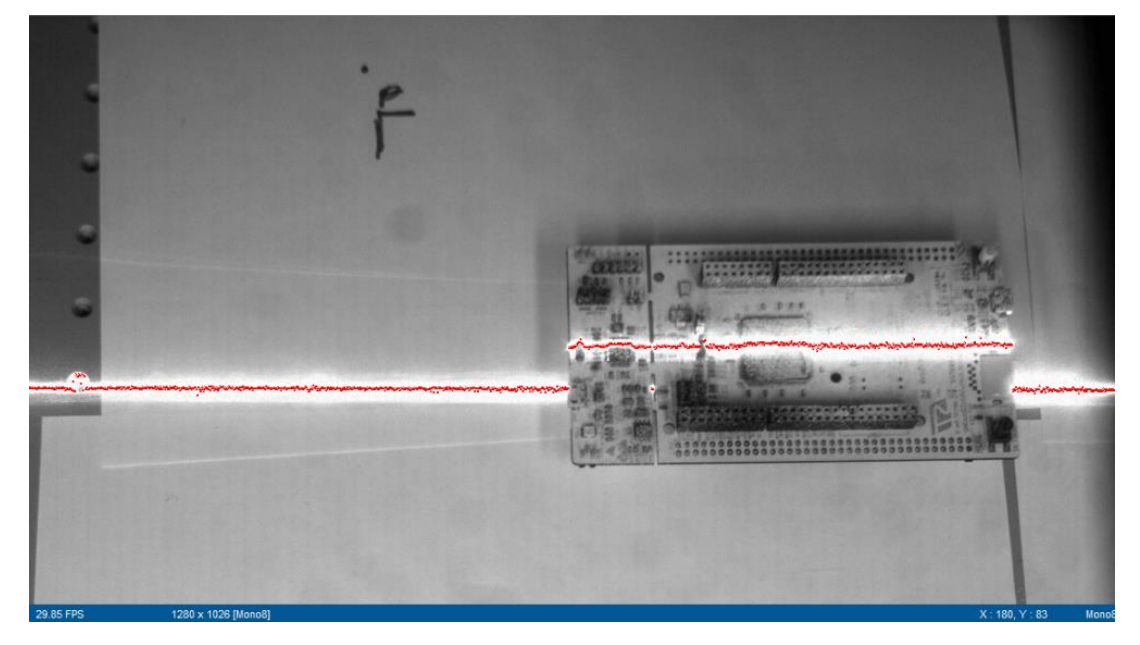

<Image> 24. 2D/Profile Data Acquisition Image

#### <span id="page-17-3"></span><span id="page-17-1"></span>6.3.1. Profile Settings

This step sets the detection ROI and threshold for the profile. g-Nova3D supports dual profiles. You need to set profile used or not, ROI, and the threshold for the profile detection.

- 6.3.1.1. Main Profile Parameters
	- Peak0 Enable: Set whether Peak0 to used or not. Peak0 is always enabled, so it is fixed as True.
	- Peak0 Y Begin/End: Detection ROI for Peak0
	- Peak0 Threshold: Peak0 threshold
	- Peak1 Enable: Set whether Peak1 to used or not.
	- Peak1 Y Begin/End: Detection ROI for Peak1
	- Peak1 Threshold: Peak1 threshold

## <span id="page-17-2"></span>**6.4. RangeMap Data Acquisition**

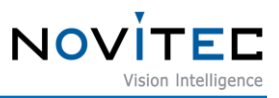

Click "RangeMap" button on the top toolbar. RangeMap is data created by accumulating profile data in chronological order

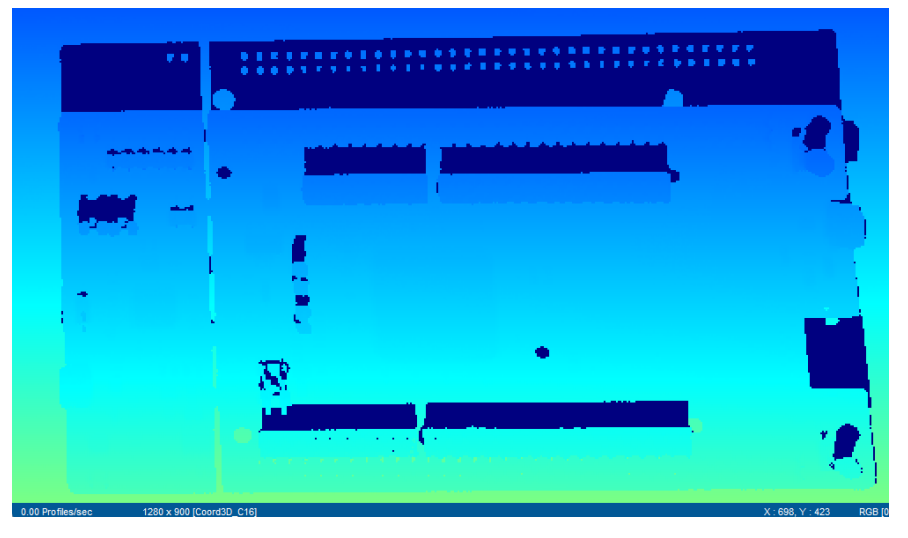

<Image> 25. RangeMap Data Acquisition Image

#### <span id="page-18-3"></span><span id="page-18-0"></span>6.4.1. RangeMap Settings

6.4.1.1. Main RangeMap Parameter

FrameCombine: Determines the number of Profiles to be transmitted in one frame when data is transmitted from the camera. Frame loss can be reduced by increasing FrameCombine during highspeed scanning.

#### <span id="page-18-1"></span>**6.5. 3D Data Acquisition**

Click "3D" button on the top toolbar. 3D Data is output on the screen by converting RangeMap into point cloud form. You can adjust the scale of point cloud data by specifying point cloud scale X/Y/Z in the "Display Settings" tab of the camera setting window.

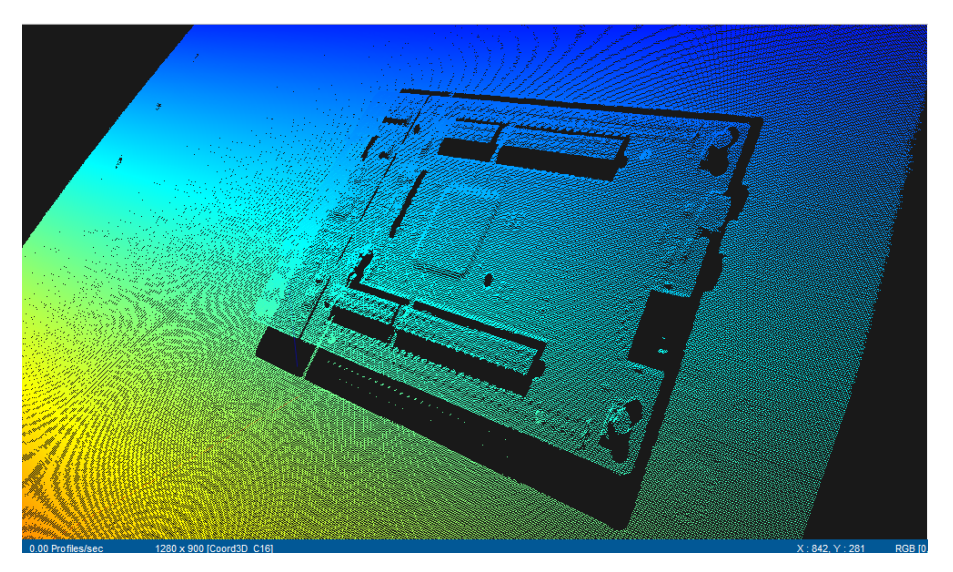

<Image> 26. 3D Data Acquisition Image

## <span id="page-18-4"></span><span id="page-18-2"></span>**6.6. Use IO**

- g -Nova3D supports TTL, Encoder, Differential Encoder format trigger input and TTL format strobe output.
- g- Nova3D has separate IO power, so you need to input a separate power supply when using IO. <Table>
- 1. Refer to Power I/O Pin Map and connect IO Power (pin6) / IO GND (pin12) and power.

<span id="page-19-0"></span>6.6.1. Trigger Input

6.6.1.1. TTL Trigger Input

Connect trigger source + to TRIG\_IN (pin9)

6.6.1.2. Encoder Input

Connect A/B signal output from encoder to camera IO TRIG\_IN (pin9) / TRIG\_IN- (pin7)

6.6.1.3. Differential Encoder input

Connect A+/A-/B+/B- output from encoder to camera IO ENC IN A+/ ENC IN A-/ ENC IN B+/ ENC IN B-

6.6.1.4. Set Camera Properties

Set trigger related parameters in the Acquisition Control category in the Camera Property window on the right side of the viewer.

- TriggerMode Set whether trigger to used or not.
- TriggerSource Set the trigger source, Specifies the connected IO. (TTL / Encoder / Differential Encoder / Software)
- TriggerActivation Set the trigger activation point (RisingEdge / FallingEdge)
- TriggerDivider Specifies the trigger multiplier
- EncoderDirection Set the encoder direction for trigger activation (A/B/AB)

#### <span id="page-19-1"></span>6.6.2. Strobe Output

g -Nova3D supports one TTL output. Refer to Table 2 and connect to STROBE OUT (pin3) / IO GND (pin12) of external device and camera.

6.6.2.1. Set Camera Properties

strobe related parameters in the Digital IO Control category in the Camera Property window on the right side of the viewer.

- Line Source Strobe Source (Off or ExposureActive)
- Line Inverter Invert the output signal

#### <span id="page-19-2"></span>**6.7. Sensor Calibration**

g -Nova3D supplies the product with basic calibration. The calibration function is prepared so that the user can directly calibrate for special cases such as calibration deviation during distribution. function.

- <span id="page-19-3"></span>6.7.1. Calibration Method
	- ① Change the Output mode to 2D by clicking the "2D" button on the tool bar of the viewer.

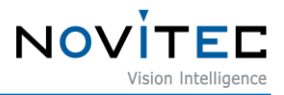

- ② "Settings" -> "Sensor Calibration" in the menu
- ③ "Calibration mode on/off" checkbox in the "Sensor Calibration" window
- ④ lens so that the average image brightness is less than 250, and when the "Calibration ADC Offset" button is activated, click to perform calibration
- ⑤ Open the lens and reflect the unpatterned bright side (A4 paper) to the camera so that the average brightness is 3500, and when the Calibrate ADC Gain button is activated, click to perform calibration

#### <span id="page-20-0"></span>**6.8. Firmware Updater**

Firmware file is provided for updating when the camera feature changed, or bugs are fixed. The file extension of the provided firmware is \*.nfw.

- ① Run the Novitec 3D Camera Viewer.
- ② Connect to the camera to update.
- ③ Select "Tools" on the menu, click "Update Firmware".

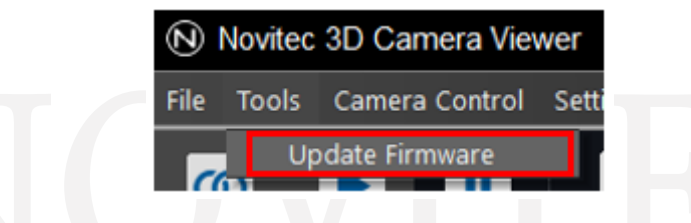

<Image> 27. Novitec 3D Camera Viewer – Firmware Update Menu Image

<span id="page-20-1"></span>④ Click "Open" and select firmware file and click "Update" to update.

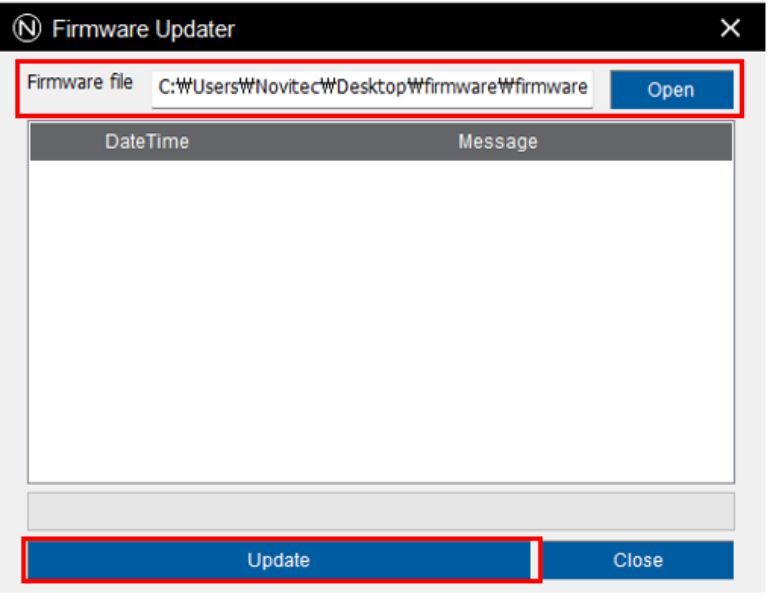

<Image> 28. Novitec 3D Camera Viewer – Firmware Update Window

<span id="page-20-2"></span>⑤ After the update process is finished, reset the camera power.

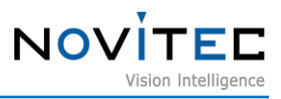

## <span id="page-21-0"></span>**7. Set**

## <span id="page-21-2"></span><span id="page-21-1"></span>**7.1. Output mode**

## 7.1.1. 2D

This is the output mode for checking and setting the sensor image. Send images in Mono8 format. In 2D mode, the frame rate is limited to 60 FPS.

#### <span id="page-21-3"></span>7.1.2. 2D /Profile

Output the sensor image and profile. You can set the 3D measurement ROI and threshold on the image and check the results. Print the data in Mono8 format and include the profile information in the bottom two lines of the image. Frame rate is limited to 60FPS.

#### <span id="page-21-4"></span>7.1.3. 3D

Send profile data. Each frame is sent as many profiles as specified by FrameCombine.

## <span id="page-21-5"></span>**7.2. 3D Profile Settings**

## <span id="page-21-6"></span>7.2.1. COG (Center of Gravity)

COG algorithm is used for laser profile detection. The position of the laser is obtained by calculating the center of gravity for pixels exceeding the user-specified threshold on all vertical axes of the image.

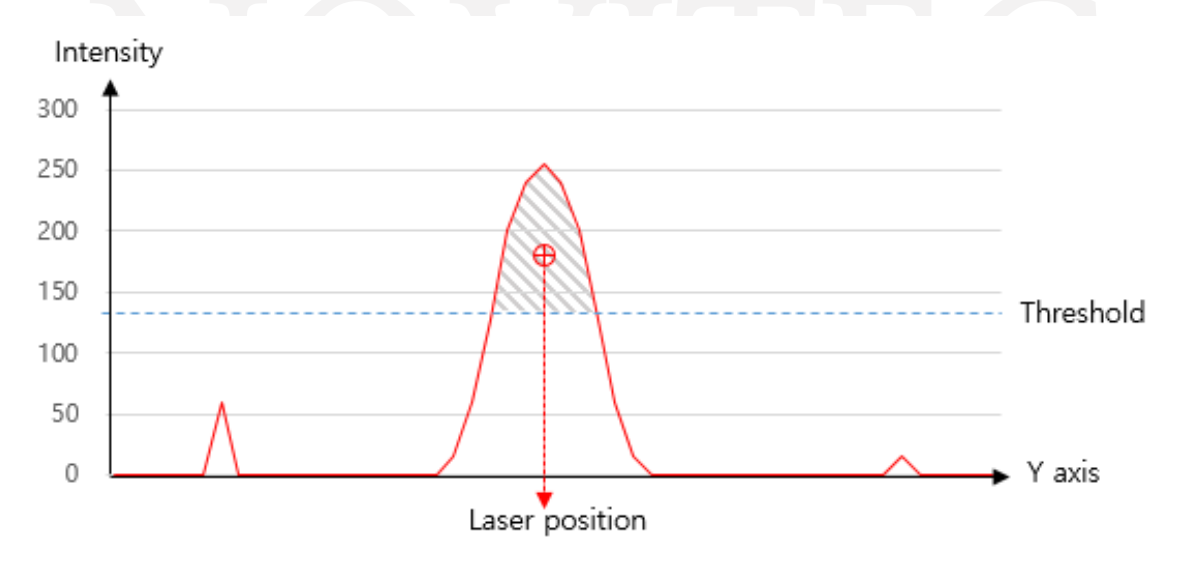

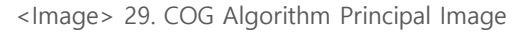

- Related Feature: Peak0 Threshold, Peak1 Threshold

#### <span id="page-21-9"></span><span id="page-21-7"></span>7.2.2. 3D Data Type

3D The Pixel format of the data is Coor3d\_C16. Each position of Laser is expressed as 16bit. The data is 1/16 or 1/2 subpixel data depending on the subsampling setting.

#### <span id="page-21-8"></span>7.2.3. Dual Peak

g-Nova3D supports Dual Peak. The laser profile detection ROI on the sensor can be set in two areas. At this time, the settings are limited so that each area does not overlap.

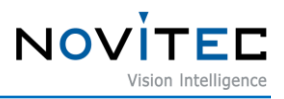

Feature is divided so that it can be set individually for each peak. For the first peak, the feature name is named Peak0, and for the second peak, it is named Peak1.

- Peak0 Feature: Peak0 Enable, Peak0 Y Begin, Peak0 Y End, Peak0 Threshold
- Peak1 Feature: Peak1 Enable, Peak1 Y Begin, Peak1 Y End, Peak1 Threshold

Peak0 is always enabled. If you need to use the second peak, enable Peak1 Enable Feature.

#### <span id="page-22-0"></span>7.2.4. Frame Combine

To increase transmission efficiency, the measured laser profile is transferred to one data in total as many numbers as specified. You can set the frame combine feature to determine the number of profiles to be merged. Generally, it is used to increase the number of profiles when measuring at high speed.

#### <span id="page-22-1"></span>**7.3. Line Trigger**

Get a profile (or image) in synchronization with external IO. Input signal supports TTL or encoder.

Related Feature: Trigger Mode, Trigger Source, Trigger Activation Trigger Divider, Encoder Direction, Trigger Software

## <span id="page-22-2"></span>**7.4. Frame Trigger**

It is a function to synchronize scan start times through external IO such as incoming sensors. Once the Frame Trigger feature is configured, the camera waits for a signal to enter the Frame Trigger IO. When the signal is entered, the profile is measured by the number of lines specified by the user, and when completed, it is changed to standby. Frame Trigger is used with Free running mode or Line trigger mode.

#### <span id="page-22-3"></span>**7.5. Features**

Below is a list of features used in g-Nova3D. Most features are compatible with GenICam SFNC. Some Custom Features are displayed in green on the table.

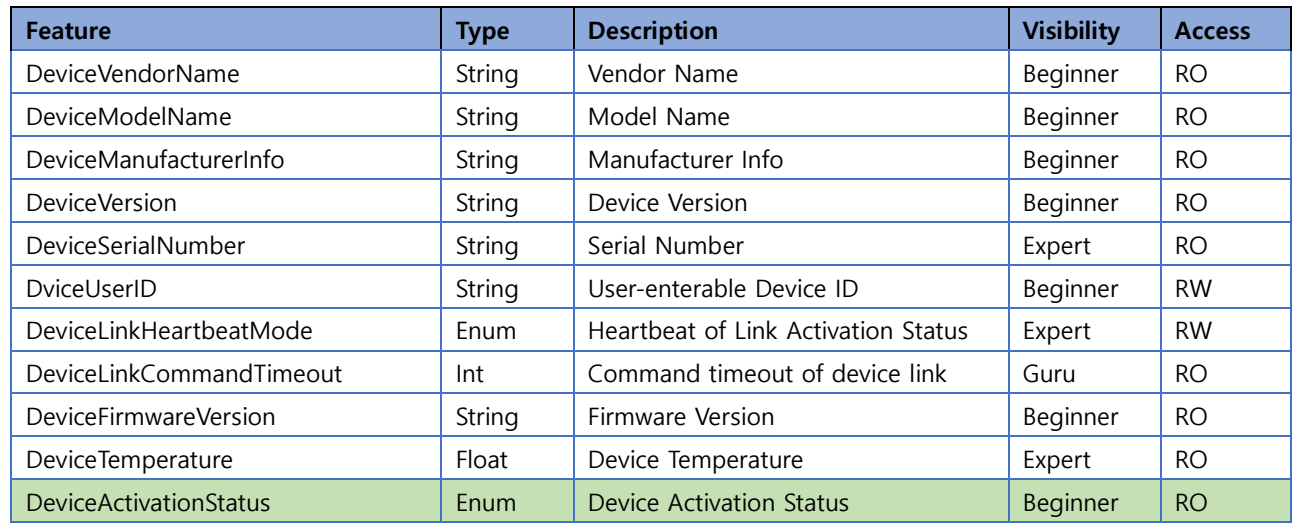

<span id="page-22-4"></span>7.5.1. Device Control

<span id="page-22-5"></span><Table> 2. Device Control Features List Table

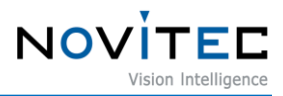

## <span id="page-23-0"></span>7.5.2. Action Control

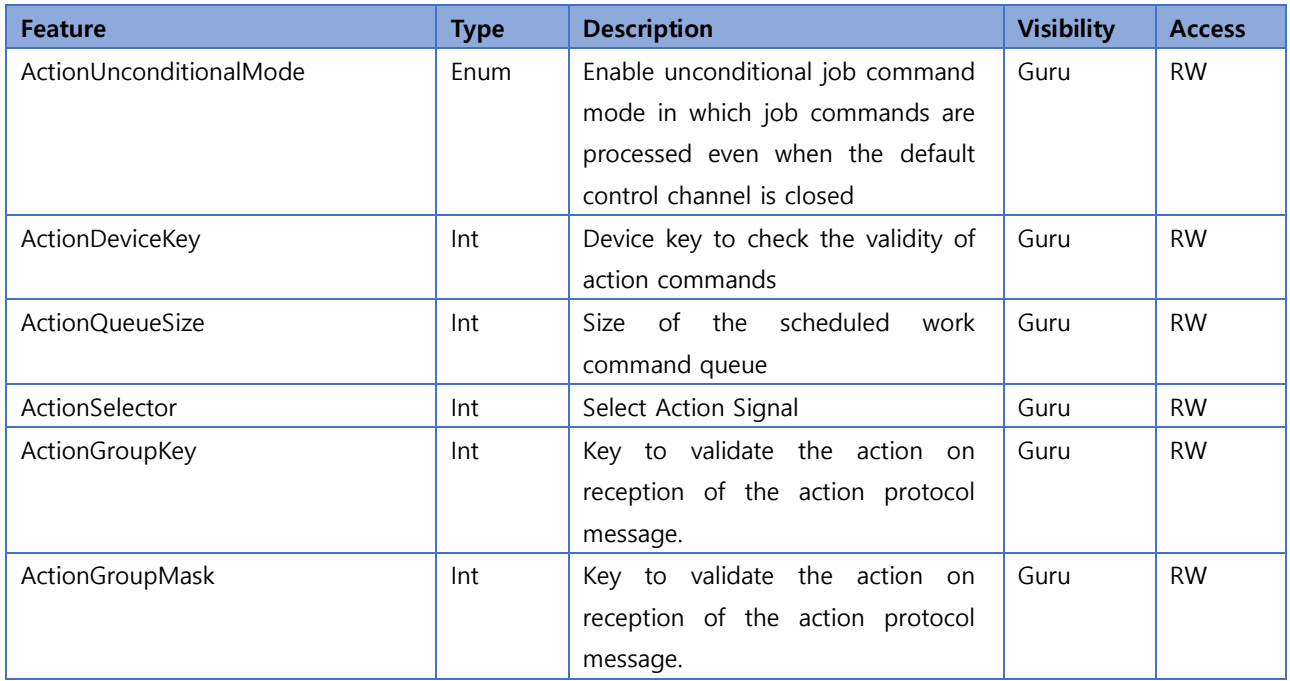

<Table> 3. List of Action Control Features

# <span id="page-23-3"></span><span id="page-23-1"></span>7.5.3. Image Format Control

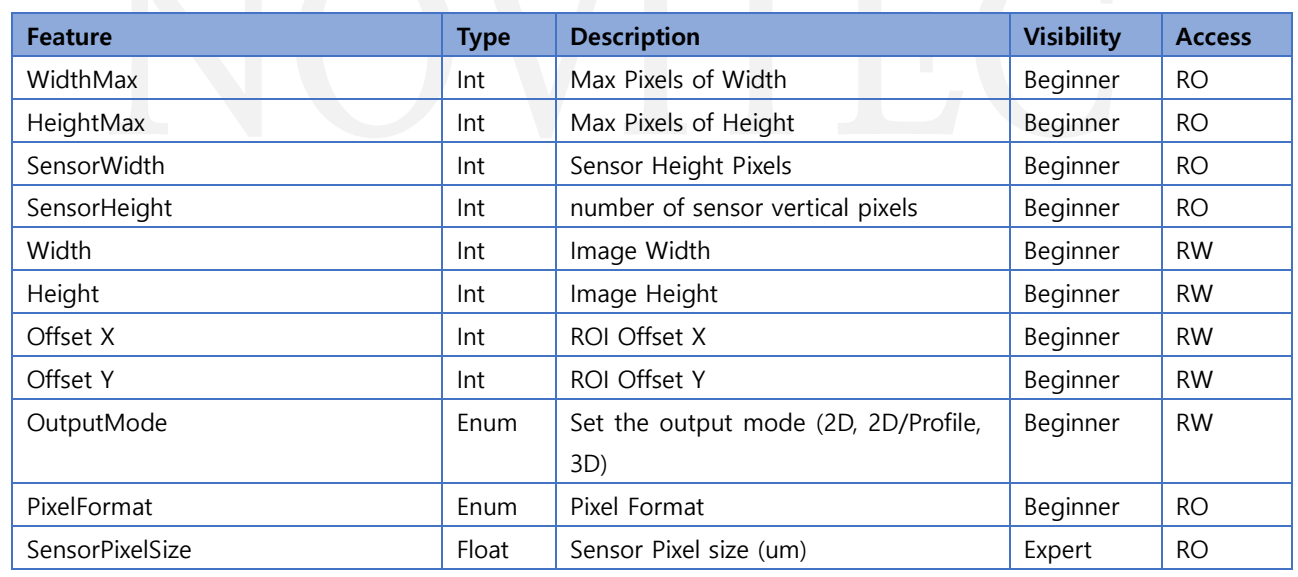

<Table> 4. Image Format Control Features List Table

#### <span id="page-23-4"></span><span id="page-23-2"></span>7.5.4. Acquisition Control

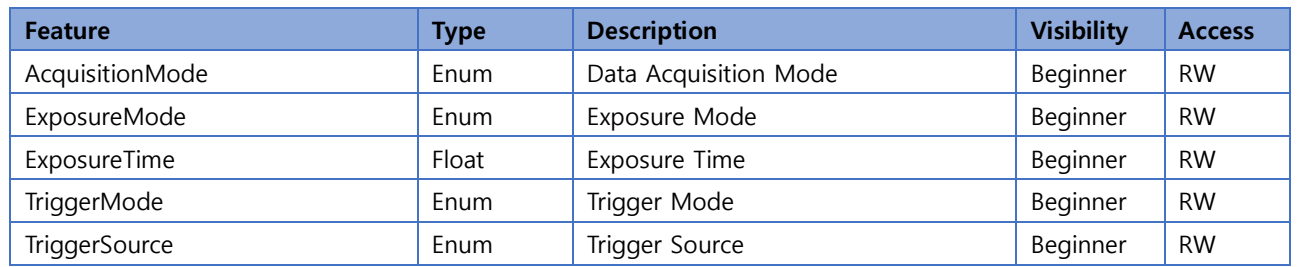

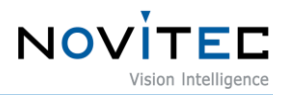

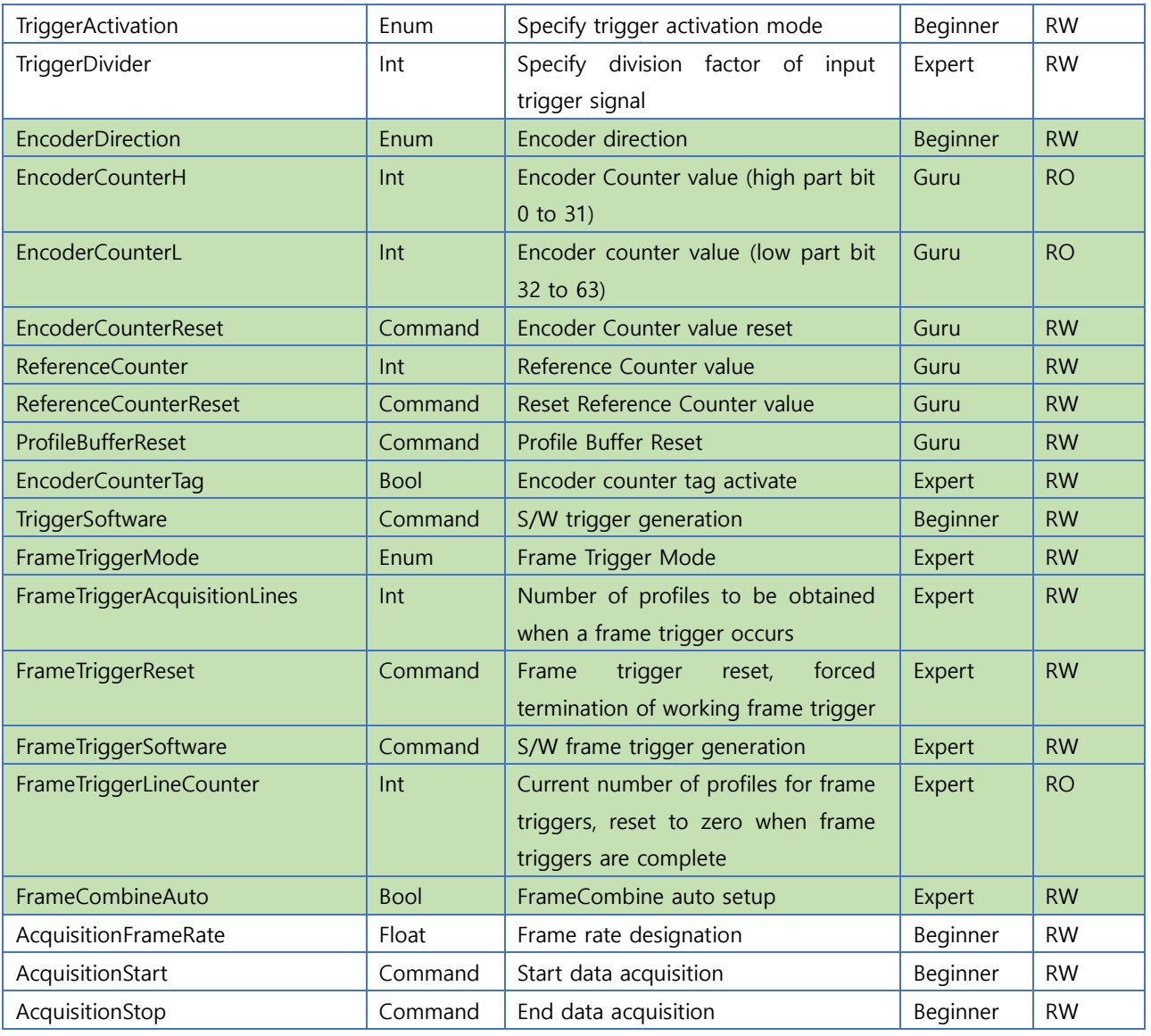

<Table> 5. Acquisition Control Features List Table

#### <span id="page-24-1"></span><span id="page-24-0"></span>7.5.5. Scan3D Control

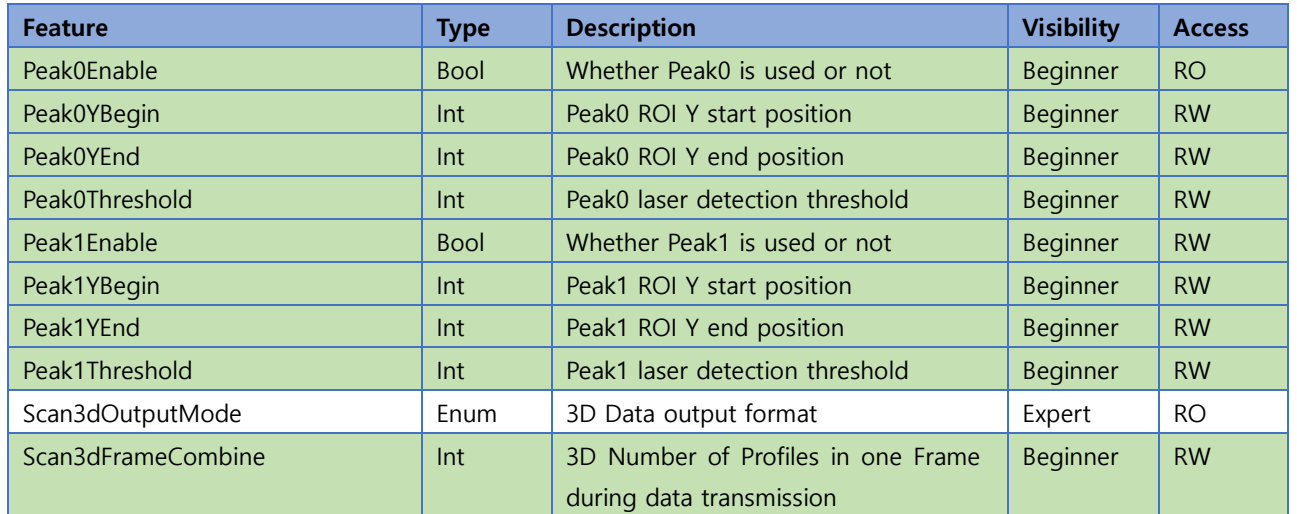

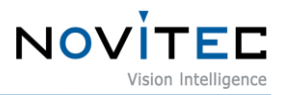

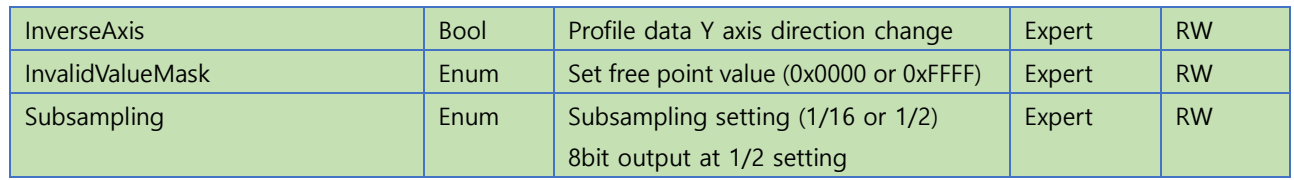

<Table> 6. Scan3D Control Features List Table

## <span id="page-25-5"></span><span id="page-25-0"></span>7.5.6. Analog Control

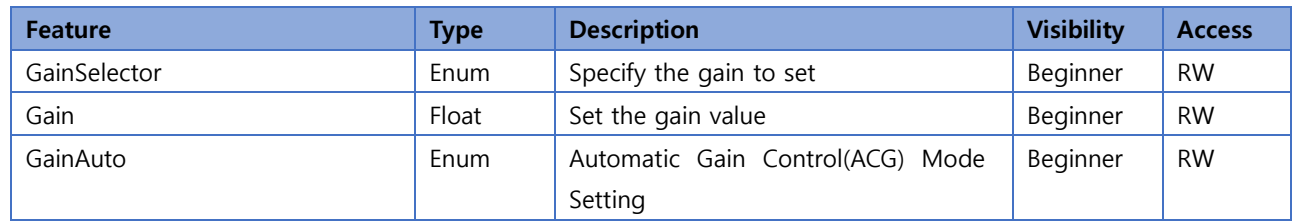

<Table> 7. Analog Control Features List Table

## <span id="page-25-6"></span><span id="page-25-1"></span>7.5.7. Digital IO Control

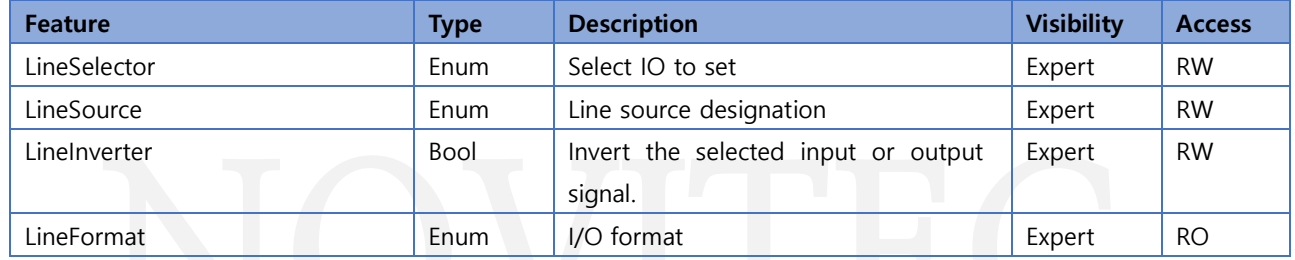

<Table> 8. Digital IO Control Features List Table

## <span id="page-25-7"></span><span id="page-25-2"></span>7.5.8. User Set Control

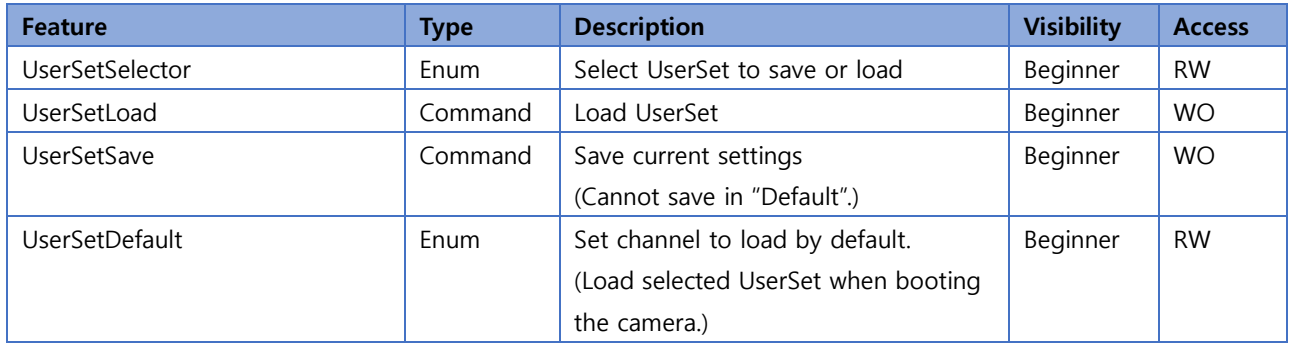

<Table> 9. User Set Control Features List Table

## <span id="page-25-8"></span><span id="page-25-3"></span>**8. Appendix**

## <span id="page-25-4"></span>**8.1. g -Nova3D Specifications**

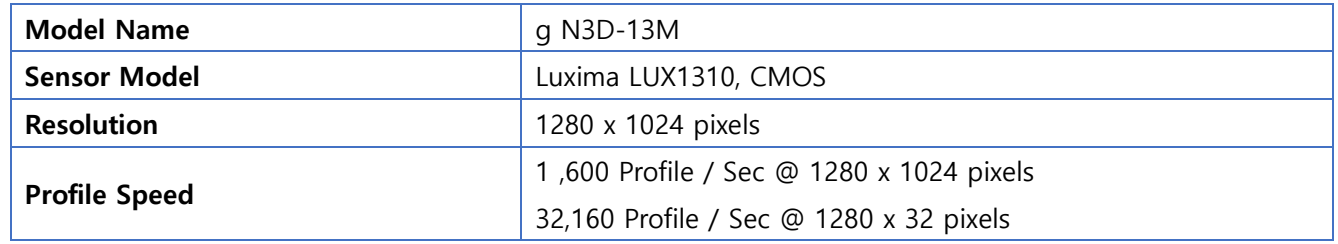

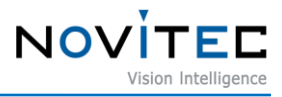

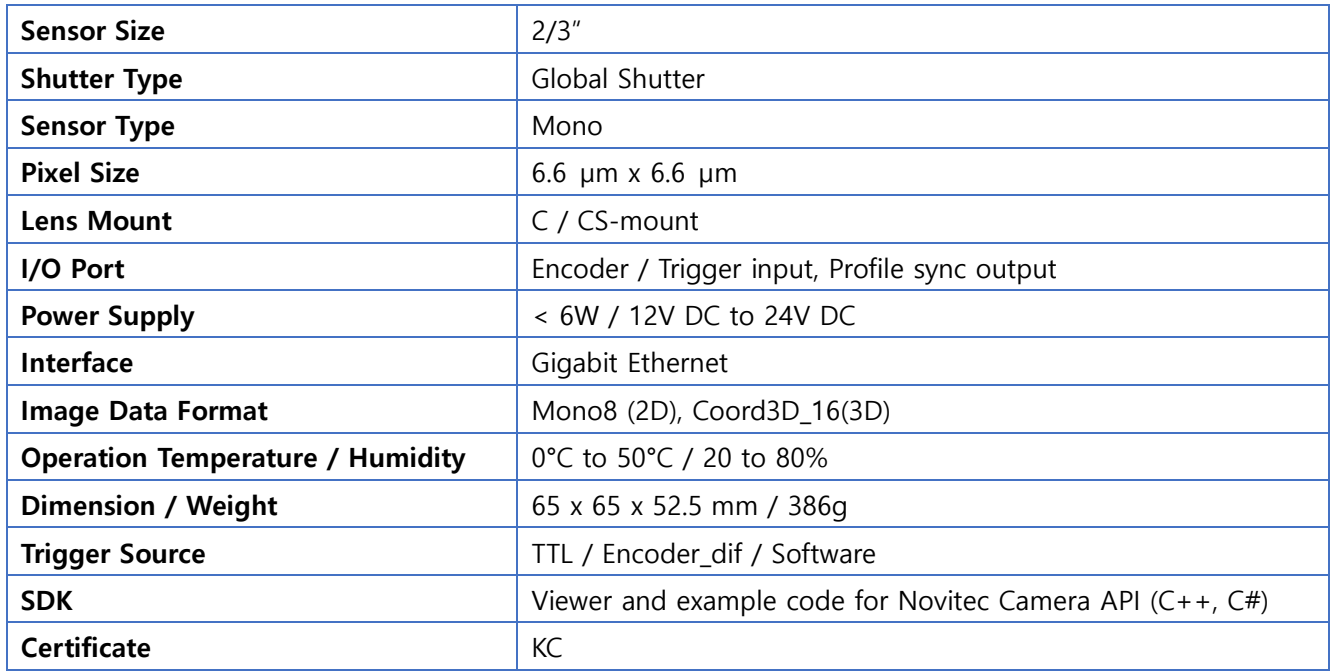

<Table> 10. g-Nova3D Specification Table

# <span id="page-26-1"></span><span id="page-26-0"></span>**8.2. Luxima LUX1310 Specifications**

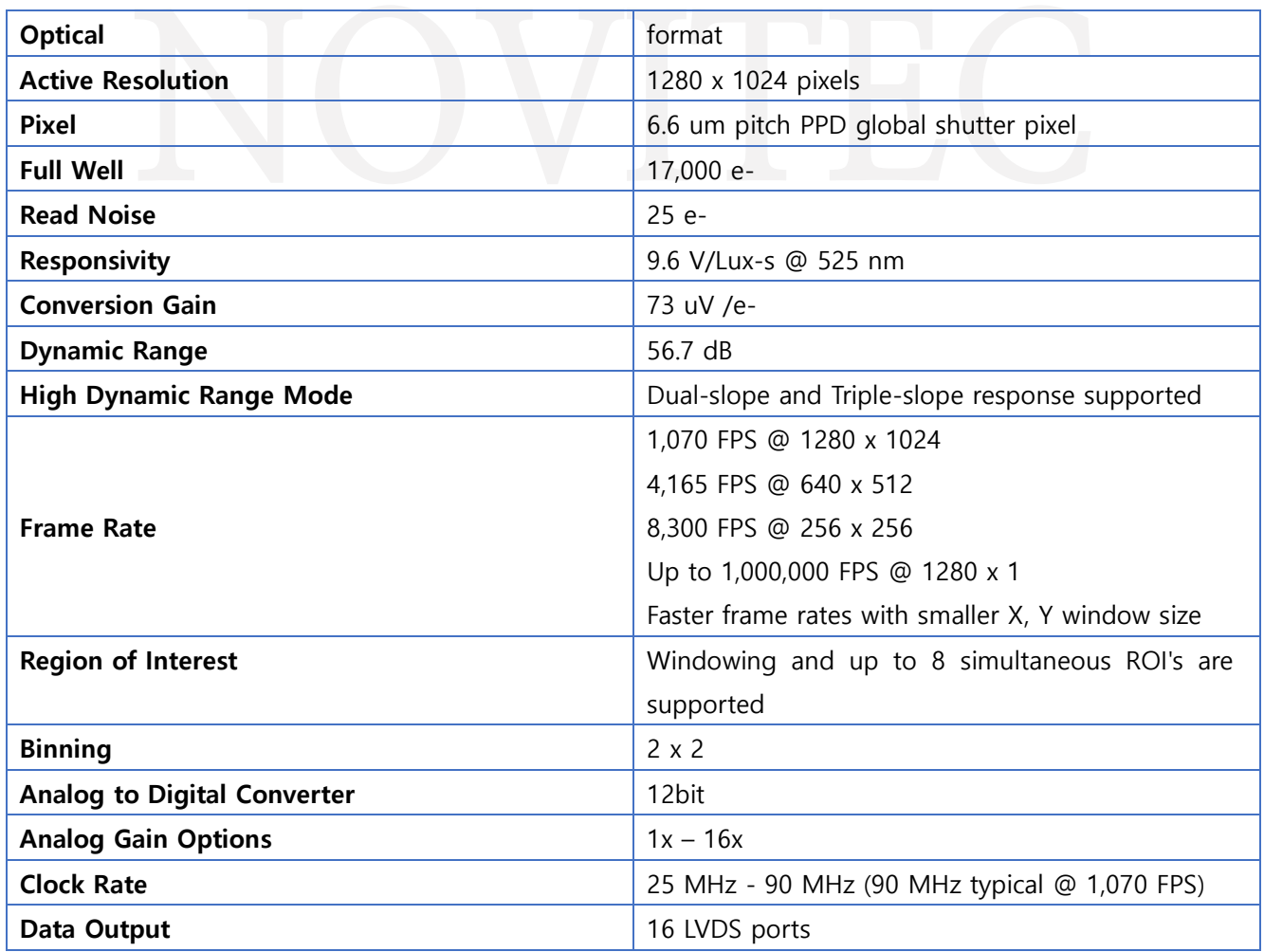

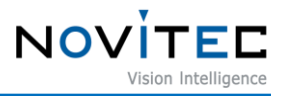

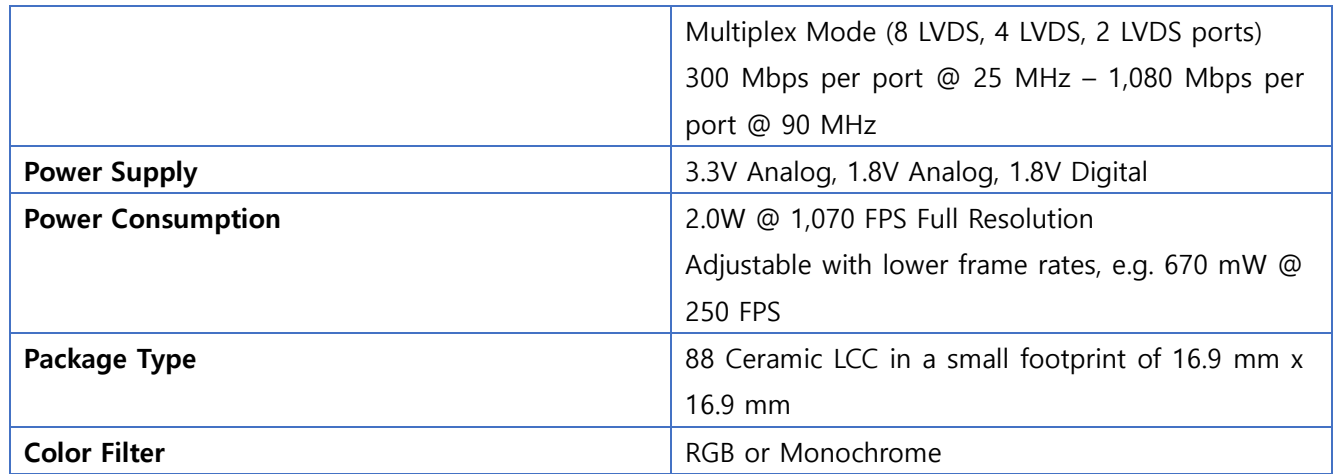

<Table> 11. Luxima LUX1310 Specification Table

## <span id="page-27-2"></span><span id="page-27-0"></span>**8.3. g-Nova3D Dimensions**

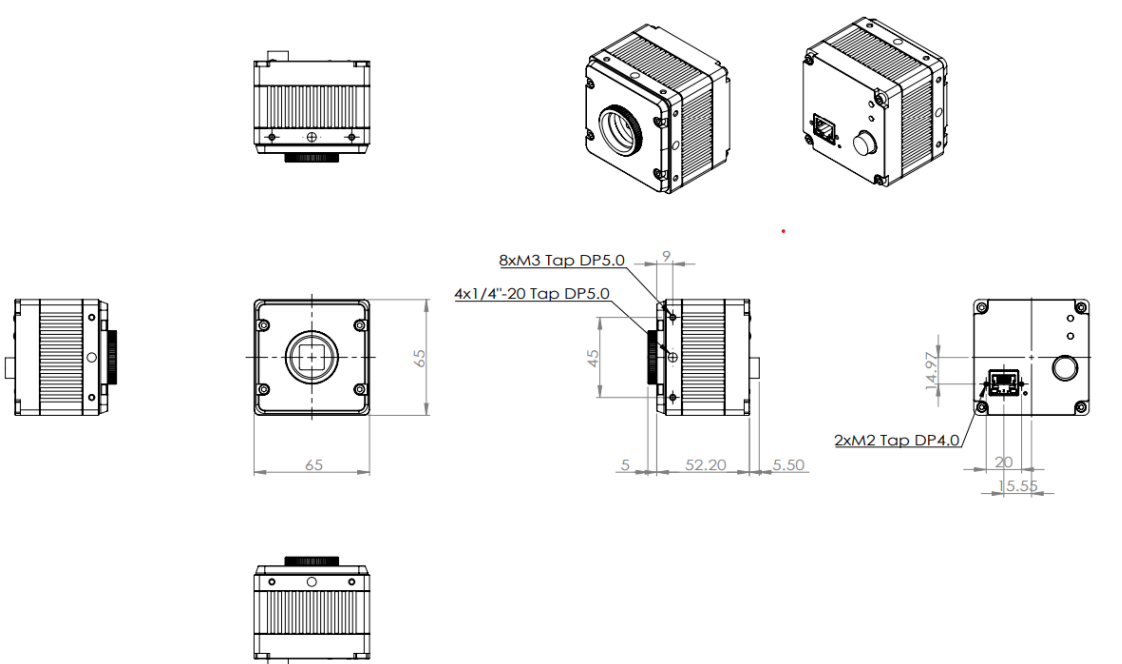

<span id="page-27-1"></span>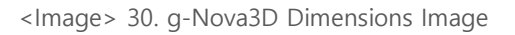

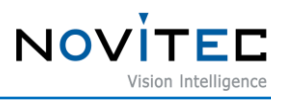

# <span id="page-28-0"></span>9. Image Index

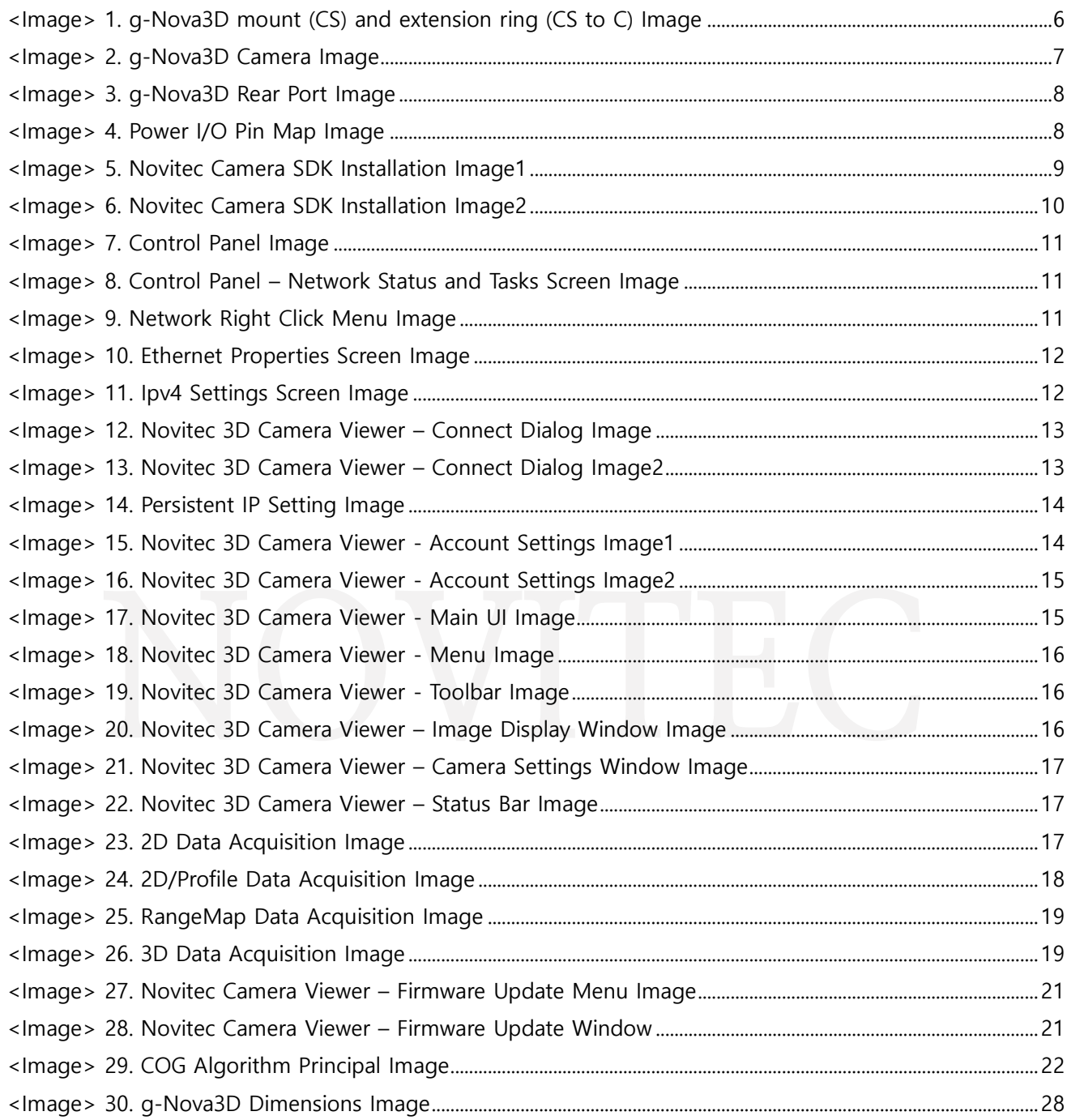

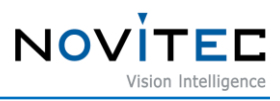

## <span id="page-29-0"></span>**10. Table Index**

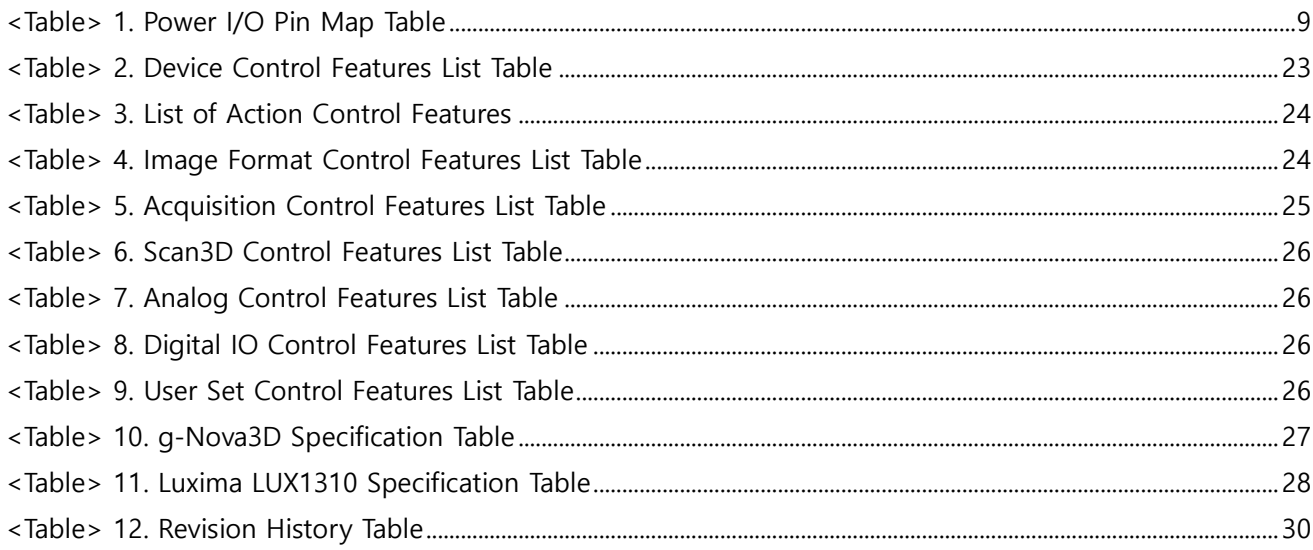

## <span id="page-29-1"></span>**11. Revision history**

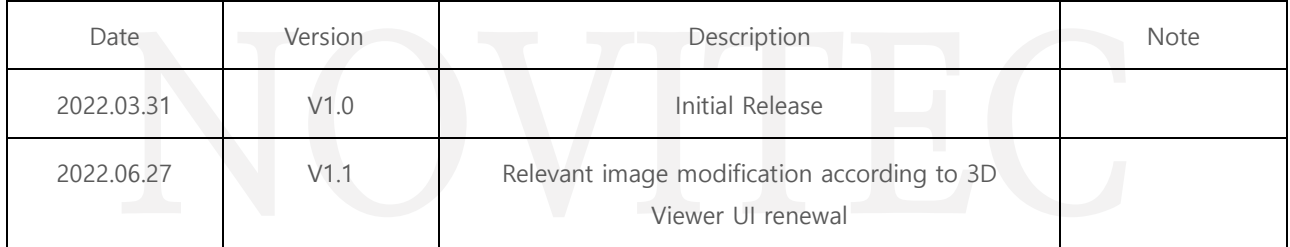

<Table> 12. Revision History Table

## <span id="page-29-3"></span><span id="page-29-2"></span>**12. Contact**

- Address: 30-18, Baekjegobun-ro 39-gil, Songpa-gu, Seoul, South-Korea
- Tel  $: +82-70-7122-1000$
- Fax  $: +82-70-7159-1315$
- Website: [http://www.novitec.co.kr](http://www.novitec.co.kr/)
- E-mail : Technical Support [support@novitec.co.kr](mailto:support@novitec.co.kr)

Sales Inquiries – [sa](mailto:sales@novitec.co.kr)[les@novitec.co.kr](mailto:les@novitec.co.kr)